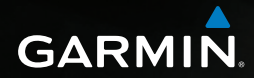

# nüvi® 2585TV používateľská príručka

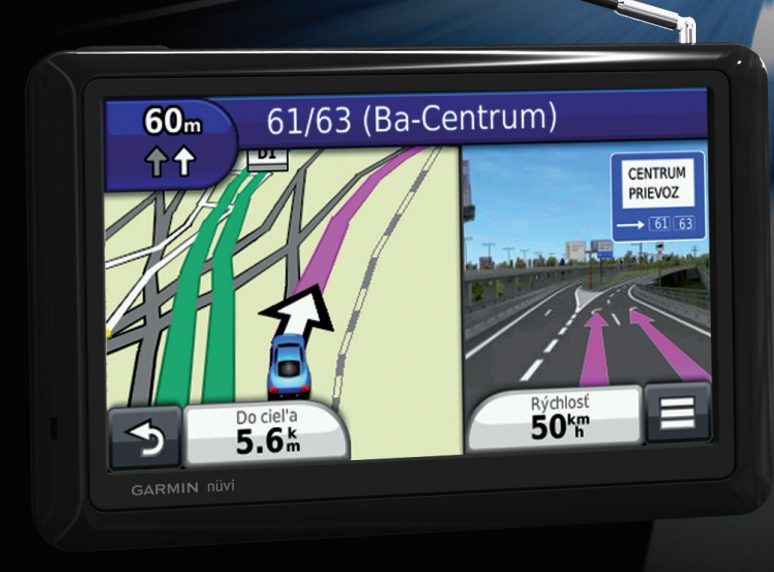

#### © 2012 Garmin Ltd. alebo jej pobočky

.

Všetky práva vyhradené. Okrem toho ako je výslovne uvedené v tomto dokumente, nesmie byť celok ani žiadna časť tejto príručky kopírovaná bez písomného súhlasu spoločnosti Garmin. Informácie v tomto dokumente sa môžu zmeniť bez predchádzajúceho upozornenia. Garmin si vyhradzuje právo zmeniť alebo vylepšiť svoje produkty a zmeniť obsah príručky bez povinnosti upozorniť osobu alebo organizáciu na tieto zmeny a vylepšenia. Navštívte webovú stránku spoločnosti Garmin (www.garmin.com, www.garmin.sk) kvôli aktualizáciám a doplnkovým informáciám týkajúcich sa používania a prevádzku tohto zariadenia alebo iných výrobkov spoločnosti Garmin.

Garmin®, logo Garmin, nüvi® a MapSource® sú obchodné značky Garmin Ltd. alebo jej pobočiek registrovaných v USA a iných krajinách. cityXplorer™, ecoRoute™, nüMaps Guarantee™, myGarmin™, a trafficTrends™ a BaseCamp™ sú obchodné značky Garmin Ltd. alebo jej pobočiek. Tieto obchodné značky sa nesmú používať bez výslovného povolenia spoločnosti Garmin.

Slovná značka Bluetooth® a logá sú majetkom Bluetooth SIG, Inc. a akékoľvek použitie tohto názvu spoločnosťou Garmin je na základe licencie. Windows® je registrovaná obchodná značka Microsoft Corporation v Spojených štátoch a/alebo iných krajinách. Mac® je registrovaná obchodná značka Apple Computer, Inc. microSD™ je obchodná značka SD-3C, LLC. Android je obchodná značka spoločnosti Google Inc.

# **Obsah**

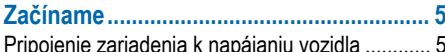

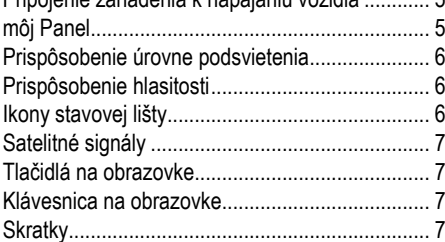

#### 

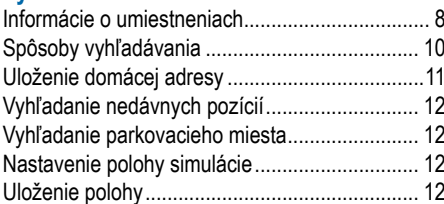

#### 

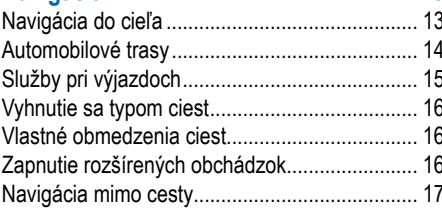

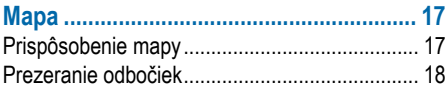

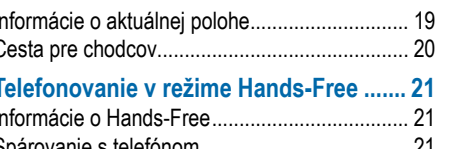

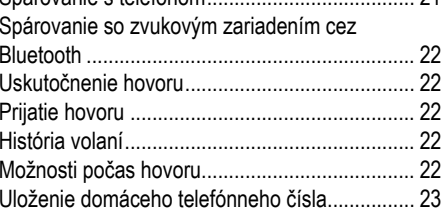

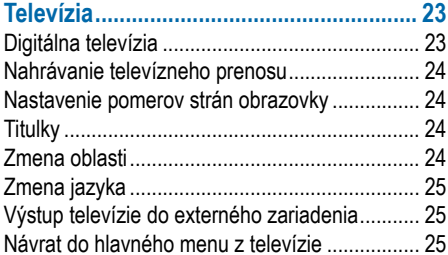

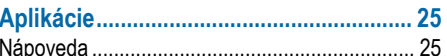

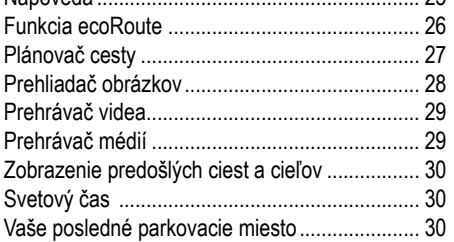

 $\epsilon$ 

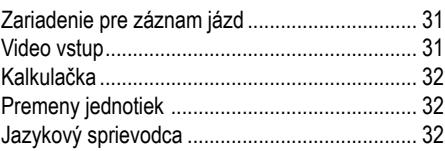

#### 

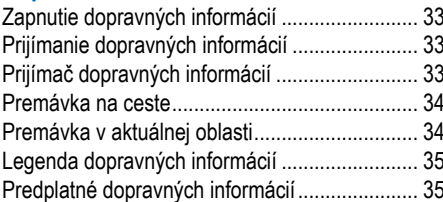

#### 

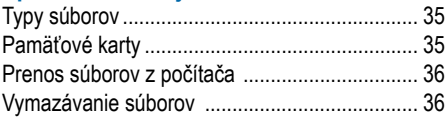

#### Prispôsobenie zariadenia .......................... 36

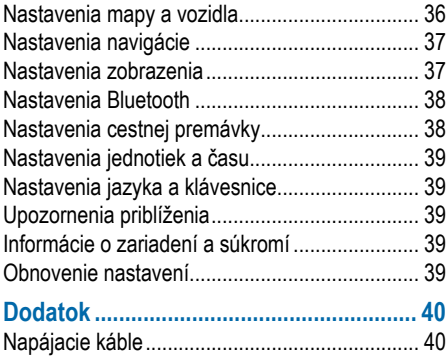

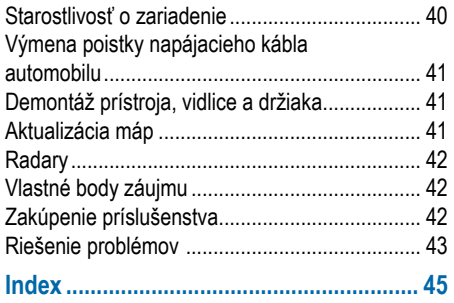

# **Začíname**

#### **VAROVANIE**

Pozrite si *Dôležité informácie o produkte a bezpečnosti* v balení produktu kvôli upozorneniam a iným dôležitým informáciám o produkte.

- **1** Namontujte zariadenie (strana 5).
- **2** Zaregistrujte zariadenie (strana 6).
- **3** Skontrolujte aktualizácie.
	- Softvérové aktualizácie (strana 6).
	- Bezplatné aktualizácie máp (strana 6).

# **Pripojenie zariadenia k napájaniu vozidla**

#### **VAROVANIE**

Zariadenie používa lítium-iónovú batériu. Aby ste zabránili poraneniu seba alebo poškodeniu<br>produktu spôsobeného vystavením batérie spôsobeného vystavením vysokým teplotám, nevystavujte prístroj priamemu slnečnému žiareniu.

Pred použitím zariadenia, by ste mali nabiť batériu.

- 1 Zapojte napájací kábel vozidla **1** do USB portu zariadenia 2.
- **2** Pripojte držiak na rameno prísavky ➌.
- **3** Umiestnite prísavku na predné sklo.
- **4** Prísavku pridržte a páčku sklopte dozadu ➍.
- **5** Zasuňte spodok zariadenia do držiaka.

**6** Sklopte Váš prístroj smerom dozadu, kým s cvaknutím nezapadne na miesto.

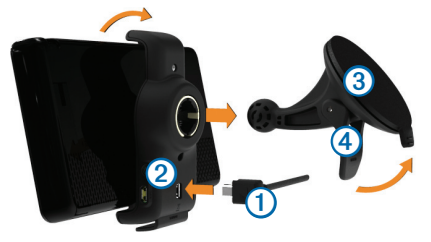

- **7** Zapojte druhý koniec napájacieho kábla do zásuvky napájania vo Vašom vozidle.
- **8** V prípade potreby pripojte externú anténu k prijímaču dopravných informácií a pripevnite ju na sklo pomocou prísaviek.

# **môj Panel**

Na registráciu svojho zariadenia, kontrolu softvéru, aktualizáciu máp, získanie užívateľských príručiek a podporu použite môj Panel.

#### **Nastavenie funkcie môj Panel**

1 Pripojte USB kábel **①** do USB portu počítača ➋.

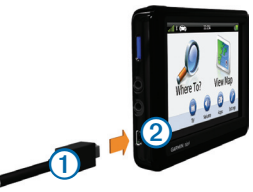

**2** Pripojte USB kábel do USB portu zariadenia.

- **3** Navštívte webovú stránku www.garmin.com/ dashboard.
- **4** Riaďte sa pokynmi na obrazovke.

#### **Registrácia zariadenia**

- **1** V ponuke môj Panel zvoľte **Registrovať teraz**  (**Register Now)**.
- **2** Riaďte sa pokynmi na obrazovke.

#### **Aktualizácia softvéru**

- **1** Otvorte môj Panel (strana 5).
- **2** V ponuke Aktualizácie softvéru zvoľte **Aktualizovať teraz** (**Update Now)**.
- **3** Riaďte sa pokynmi na obrazovke.

#### **Garancia nüMaps™**

Na získanie jednej bezplatnej aktualizácie máp (v prípade, že je dostupná), zaregistrujte svoje zariadenie do 90 dní od prvého pripojenia k satelitom na http://my.garmin.com . Na bezplatnú aktualizáciu máp nemáte nárok v prípade, že svoje zariadenie zaregistrujete cez telefón alebo premeškáte 90-dňové obdobie od prvého zachytenia satelitov zariadením. Viac informácií nájdete na www.garmin.com/numaps.

#### **Aktualizácia máp**

- **1** Otvorte môj Panel (strana 5).
- **2** Zaregistrujte svoje zariadenie (strana 6).
- **3** V ponuke Aktualizácie máp zvoľte **Aktualizovať teraz** (**Update Now)**.

Ak už nie je k dispozícii bezplatná aktualizácia máp, navštívte stránku www.garmin.sk pre výber vhodnej aktualizácie.

**4** Riaďte sa pokynmi na obrazovke.

# **Prispôsobenie úrovne podsvietenia**

- **1** Zvoľte **Nastavenia** > **Displej** > **Jas**.
- **2** Pre úpravu podsvietenia použite posuvník.

# **Prispôsobenie hlasitosti**

- **1** Vyberte **Hlasitosť**.
- **2** Zvoľte možnosť:
	- Pre úpravu hlasitosti použite posuvník
	- Zvoľte  $\mathbb N$  pre vypnutie zvukov.
	- $\cdot$  Zvoľte  $\prod$  > Audio Mixer a použite posuvníky na prispôsobenie hlasitosti povelov navigácie, telefónu a médií.

# **Ikony stavovej lišty**

Stavová lišta sa nachádza na vrchu hlavnej obrazovky. Ikony stavovej lišty zobrazujú informácie o zariadení. Výberom niektorých ikon môžete zmeniť nastavenia alebo zobraziť ďalšie informácie.

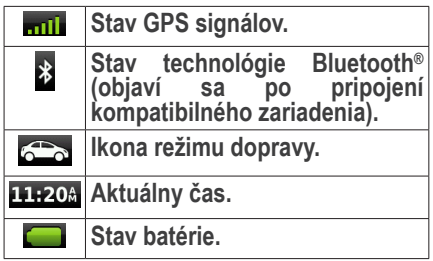

# **Satelitné signály**

Zariadenie zachytí satelitné signály po zapnutí. Na pripojenie potrebuje priamy výhľad na oblohu. Ak je aspoň jeden prúžok **znili** zelený. Vaše zariadenie zachytilo signál satelitov.

#### **Zobrazenie signálov satelitov GPS**

Viac informácii o GPS nájdete na www.garmin. com/aboutGPS.

10 sekúnd podržte **mili** 

#### **Režimy dopravy**

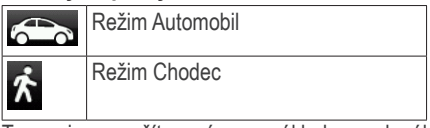

Trasa je vypočítavaná na základe zvoleného režimu dopravy rôzne.

V režime Automobil je predpokladaný čas príjazdu vypočítavaný na základe rýchlostných obmedzení na trase. Režim Chodec vypočítava čas príchodu na základe rýchlosti chôdze.

**POZNÁMKA**: Trasy v režime Chodec nezahŕňajú diaľnice. Ak máte v zariadení mapu cityXplorer™, pešie trasy môžu obsahovať verejnú dopravu (strana 20).

#### *Voľba režimu dopravy*

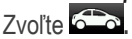

#### **Informácie o stave batérie**

Po pripojení zariadenia do elektrickej siete, sa zariadenie začne nabíjať.

Ikona v stavovej lište ukazuje stav batérie. Pre zvýšenie presnosti ukazovateľa batérie by ste mali batériu úplne vybiť, a potom úplne nabiť. Neodpájajte zariadenie, pokiaľ nie je úplne nabité.

# **Tlačidlá na obrazovke**

- Zvoľte **D** pre návrat do hlavného menu.
- Pre rýchly návrat do menu podržte
- Zvoľte $\uparrow$  alebo  $\downarrow$  pre zobrazenie ďalších možností.
- Podržte  $\bigtriangleup$  alebo  $\bigtriangledown$  pre rýchle listovanie.
- $\cdot$  Zvoľte  $\blacksquare$  pre zobrazenie menu s možnosťami na aktuálnej obrazovke.

# **Klávesnica na obrazovke**

Pozrite *Nastavenia jazyka a klávesnice* pre zmenu rozloženia klávesnice (strana 39). Stlačte symbol na klávesnici pre zadanie písmena alebo čísla

- Zvoľte <u>– na</u> vloženie medzery.
- Podržte **pre vymazanie znaku.**
- Zvoľte na vymazanie textu.
- $\bullet$  Zvoľte  $\bullet$  pre výber jazyka klávesnice.
- Zvoľte <sup>sas</sup> pre vloženie zvláštnych znakov, napríklad interpunkcie.
- $\cdot$  Zvoľte  $\bullet$  na zmenu veľkosti písmen.

# **Skratky**

Do menu Kam viesť? môžete pridať skratky. Skratka môže odkazovať na umiestnenie, kategóriu alebo vyhľadávanie.

#### **Pridanie skratky**

Menu Kam viesť? môže obsahovať až 36 skratiek.

- **1** Zvoľte **Kam viesť?** > **Pridať skratku**.
- **2** Zvoľte si položku.

# **Vymazanie skratky**

- **1** Zvoľte **Kam viesť?** > > **Odstrániť skratky**.
- **2** Zvoľte skratku, ktorú chcete vymazať
- **3** Vyberte skratku znova pre potvrdenie voľby.

# **Vyhľadanie umiestnenia**

Zariadenie ponúka množstvo spôsobov vyhľadania umiestnenia.

- Podľa kategórie (strana 8)
- Pri inom umiestnení (strana9)
- Podľa názvu (strana10)
- Podľa adresy (strana 10)
- Podľa nedávno nájdených (strana 12)
- Podľa súradníc (strana10)
- Použitím mapy (strana 11)
- Použitím uložených umiestnení (strana 12)

# **Informácie o umiestneniach**

Detailné mapy v zariadení obsahujú umiestnenia ako sú reštaurácie, hotely a služby pre motoristov. Tieto kategórie môžete využiť pre vyhľadanie atrakcií a podnikania.

# **Vyhľadanie umiestnenia podľa kategórie**

- **1** Zvoľte **Kam viesť?**
- **2** Zvoľte si kategóriu alebo si vyberte **Kategórie**.
- **3** V prípade potreby vyberte podkategóriu.
- **4** Vyberte si umiestnenie.

#### *Hľadanie v kategóriách*

Pre zúženie oblasti vyhľadávania môžete vyhľadávať aj v kategóriách.

- **1** Zvoľte **Kam viesť?**
- **2** Zvoľte si kategóriu alebo si vyberte **Kategórie**.
- **3** V prípade potreby vyberte podkategóriu.
- **4** V prípade potreby zadajte názov alebo jeho časť, do poľa pre vyhľadávanie (strana 8).

# **Vyhľadanie pomocou poľa vyhľadávania**

Pole vyhľadávania je možné použiť vyhľadávanie umiestnení podľa kategórie, názvu, adresy alebo názvu mesta.

- **1** Zvoľte **Kam viesť?**
- **2** Stlačte pole vyhľadávania **①**.

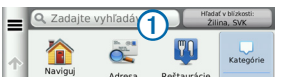

**3** Zadajte text.

Navrhované texty vyhľadávania sa zobrazia nižšie počas písania.

- **4** Vyberte si možnosť:
	- Pre vyhľadanie odvetvia priemyslu zadajte názov kategórie ako je napr. "kino"

- **1** Vyhľadajte umiestnenie (strana 8).
	- **2** Zo zoznamu vyberte umiestnenie.

# zadajte názov ulice, mesto a štát. • Pre vyhľadanie mesta zadajte mesto a štát.

názov alebo jeho časť**.**

zadajte názov a číslo ulice.

• Pre vyhľadanie súradníc zadajte zemepisnú šírku a dĺžku.

• Pre vyhľadanie adresy v inom meste

- **5** Vyberte si možnosť:
	- Pre vyhľadanie textu v nápovedách stlačte nápovedu.
	- Pre vyhľadanie zadaného textu stlačte **.**
- **6** V prípade potreby si zvoľte umiestnenie.

# **Zmena oblasti vyhľadávania**

Zariadenie štandardne vyhľadáva umiestnenia v blízkosti aktuálnej pozície, umiestnenie však môžete vyhľadať aj v blízkosti iného miesta.

- **1** Zvoľte **Kam viesť?** > **Hľadať v blízkosti**.
- **2** Vyberte si možnosť.
- **3** V prípade potreby si zvoľte umiestnenie.

#### **Oznámenie zrušeného alebo chýbajúceho umiestnenia**

V prípade, že počas vyhľadávania objavíte staré alebo nesprávne umiestnenia, môžete to nahlásiť spoločnosti Garmin pre opravu v budúcich aktualizáciách.

- Pre hľadanie podľa názvu zadajte celý • Pre vyhľadanie adresy vo Vašej blízkosti  $3 \times 7$ voľte  $\bullet$  $4$  Zvoľte  $\equiv$  > Upravit<sup>'</sup>.
	- **5** Zvoľte **Nahlásiť ako uzavreté** alebo **Nahlásiť ako chýbajúce**.

Táto informácia sa odošle spoločnosti Garmin po pripojení zariadenia k myGarmin prostredníctvom počítača.

# **Úprava informácií umiestnenia**

Adresu alebo telefónne číslo umiestnenia zobrazené vo výsledkoch vyhľadávania môžete zmeniť.

- **1** Vyhľadajte umiestnenie.
- **2** Umiestnenie vyberte z výsledkov vyhľadávania.
- $3$  Zvoľte  $\blacksquare$
- **4** Zvoľte > **Upraviť.**
- **5** Zvoľte **Adresa** alebo **Telefónne číslo** a vložte nové údaje.

### **Ohodnotenie bodu záujmu**

Bodu záujmu môžete prideliť hodnotenie hviezdičkami.

- **1** Vyhľadajte umiestnenie.
- **2** Umiestnenie vyberte z výsledkov vyhľadávania.
- $3 \times 7$ voľte  $\bullet$
- **4** Vyberte počet hviezdičiek pre daný bod záujmu.

Hodnotenie sa aktualizuje vo Vašom zariadení.

# **Spôsoby vyhľadávania**

Umiestnenia môžete vyhľadávať pomocou klávesnice na obrazovke, či vložením adresy alebo súradníc umiestnenia.

#### **Vyhľadávanie adresy**

Na povolenie vyhľadávania adries musíte pridať skratku do vyhľadávacieho nástroja adries v menu Kam viesť? (strana 8).

**POZNÁMKA**: Poradie krokov sa môže meniť v závislosti od mapových podkladov nahraných vo Vašom zariadení.

- **1** Zvoľte **Kam viesť?** > **Adresa**.
- **2** Zadajte mesto a stlačte **OK**.
- **3** Zadajte názov ulice a stlačte **OK.**
- **4** Zadajte popisné číslo a stlačte **OK.**
- **5** Stlačte **Choď!**

#### **Vyhľadávanie miest**

Na povolenie vyhľadávania miest musíte pridať skratku do vyhľadávacieho nástroja miest v menu Kam viesť? (strana 8).

- **1** Zvoľte **Kam viesť?** > **Kategórie** > **Mestá**.
- **2** Zvoľte **Zadajte vyhľadávanie**.
- **3** Zadajte názov mesta a vyberte **. Q**
- **4** Vyberte si mesto.

### **Vyhľadávanie križovatiek**

Na povolenie vyhľadávania križovatiek musíte pridať skratku do vyhľadávacieho nástroja križovatiek v menu Kam viesť? (strana 8).

- **1** Zvoľte **Kam viesť?** > **Kategórie** > **Križovatky**.
- **2** Zvoľte si štát alebo provinciu.

**POZNÁMKA:** V prípade potreby zvoľte **Zmeniť krajinu** pre zmenu krajiny.

- **3** Zadajte názov prvej ulice a stlačte **OK**.
- **4** V prípade potreby vyberte ulicu.
- **5** Zadajte názov druhej ulice a zvoľte **OK**.
- **6** V prípade potreby vyberte ulicu.
- **7** V prípade potreby vyberte križovatku.

#### **Vyhľadávanie umiestnenia pomocou súradníc**

Na povolenie vyhľadávania pomocou súradníc musíte pridať skratku do vyhľadávacieho nástroja súradníc v menu Kam viesť? (strana 8).

Umiestnenie môžete nájsť prostredníctvom súradníc zemepisnej dĺžky a šírky. Táto funkcia je užitočná pri geocachingu.

- **1 Kam viesť?** > **Kategórie** > **Súradnice**.
- **2** V prípade potreby zvoľte > **Formát** pre výber správneho formátu súradníc pre typ mapy, ktorú používate a stlačte **Uložiť**.
- **3** Vyberte súradnice zemepisnej šírky.
- **4** Vložte nové súradnice a stlačte **OK**.
- **5** Vyberte súradnice zemepisnej dĺžky.
- **6** Vložte nové súradnice a stlačte **OK**.

#### **Vyhľadávanie umiestnenia pomocou mapy**

Na povolenie vyhľadávania umiestnení, ktoré sú obsiahnuté v mapách ako sú reštaurácie, nemocnice a čerpacie stanice, musíte zapnúť vrstvy mapy pre miesta okolo ciest (strana 17).

- **1** Zvoľte **Zobr. mapu**.
- **2** Posúvajte a približujte mapu pre vyhľadanie miesta.
- **3** V prípade potreby zvoľte  $\mathbf{Q}$  a vyberte ikonu kategórie na zobrazenie bodov patriacich len do tejto kategórie.

Na mape sa zobrazia ukazovatele umiestnenia **(** alebo modrá bodka)**.**

- **4** Vyberte si možnosť:
	- Vyberte ukazovateľ umiestnenia.
	- Vyberte bod ako je ulica, križovatka alebo adresa.
- **5** V prípade potreby si vyberte popis umiestnenia na zobrazenie ďalších informácií.

# **Vyhľadávanie v kategóriách**

Po ukončení vyhľadávania bodu záujmu môže byť pri niektorých kategóriách zobrazený zoznam rýchleho vyhľadávania, v ktorom sa zobrazia posledné štyri vybraté umiestnenia.

- **1** Zvoľte **Kam viesť?**
- **2** Vyberte kategóriu alebo stlačte **Kategórie**.
- **3** Ak je to možné, vyberte umiestnenie zo zoznamu rýchleho vyhľadávania.

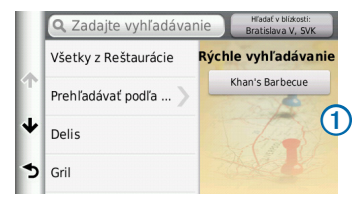

**4** V prípade potreby vyberte vhodný cieľ.

# **Uloženie domácej adresy**

Ako domácu adresu si môžete vybrať umiestnenie, kam sa vraciate najčastejšie.

- $Z$ voľte **Kam viesť?** >  $\mathbf{E}$  > Nastaviť dom. **polohu**.
- **2** Zvoľte **Zadajte vlastnú adresu**, **Použiť aktuálnu polohu** alebo **Naposledy nájdené**.

Poloha sa uloží ako "Domov" v zložke Uložené (strana 11).

#### **Navigácia domov**

Zvoľte **Kam viesť? > Naviguj Domov.**

### **Úprava informácií o domácej polohe**

- **1** Zvoľte **Kam viesť?** > **Uložené** > **Domov**.
- 2 Zvoľte  $\bullet$  >  $\equiv$  > Upravit<sup>'</sup>.
- **3** Vložte zmeny.
- **4** Stlačte **OK**.

# **Vyhľadanie nedávnych pozícií**

Vaše zariadenie dokáže uložiť aspoň 50 naposledy nájdených umiestnení.

- **1** Zvoľte **Kam viesť?** > **Najnovšie**.
- **2** Vyberte si umiestnenie.

#### **Vymazanie zoznamu naposledy nájdených umiestnení**

Zvoľte Kam viesť? > Najnovšie > = > **Vynulovať > Áno.**

# **Vyhľadanie parkovacieho miesta**

- **1** Zvoľte **Kam viesť?** > **Kategórie** > **Parkovisko**.
- **2** Vyberte si umiestnenie parkoviska.

# **Nastavenie polohy simulácie**

V prípade, že ste vo vnútri alebo neprijímate satelitné signály, môžete použiť GPS na nastavenie simulácie polohy.

- **1** Zvoľte **Nastavenia** > **Navigácia**.
- **2** Zvoľte **Simulácia GPS**.
- **3** Zvoľte **Zobr. mapu**.
- **4** Vyberte polohu na mape.

#### Adresa polohy sa zobrazí v dolnej časti obrazovky**.**

- **5** Zvoľte adresu.
- **6** Zvoľte **Nastaviť polohu**.

# **Uloženie polohy**

Umiestnenia si môžete ukladať, aby ste ich mohli rýchlo nájsť a vytvárať si tak trasy.

### **Uloženie polohy**

- **1** Nájdite umiestnenie (strana 8).
- 2 Zo zoznamu si vyberte umiestnenie.
- $3 \tZvolt$ e  $\blacksquare$
- $4 \times 7$ voľte  $\blacksquare$  > **Uložiť**.
- **5** V prípade potreby vyplňte názov a zvoľte **OK**.

### **Uloženie aktuálnej polohy**

- **1** Na mape si zvoľte ikonu vozidla.
- **2** Zvoľte **Uložiť**.
- **3** Vyplňte názov.
- **4** Zvoľte **OK**.

# **Navigácia k uloženej polohe**

- **1** Stlačte **Kam viesť?** > **Uložené**.
- **2** V prípade potreby vyberte kategóriu alebo zvoľte **Všetky kategórie**.
- **3** Vyberte pozíciu.
- **4** Zvoľte **Choď!**

# **Úprava uloženej polohy**

- **1** Zvoľte **Kam viesť?** > **Uložené**.
- **2** V prípade potreby vyberte kategóriu.
- **3** Vyberte pozíciu.
- $4$  Zvoľte  $\bigoplus$ .
- **5** Zvoľte > **Upraviť**.
- **6** Vyberte možnosť:
	- Zvoľte **Názov.**
	- Zvoľte **Telefónne číslo.**
	- Pre pridanie kategórie k uloženej polohe zvoľte **Kategórie.**
	- Pre uloženie fotografie k polohe zvoľte **Priradiť fotografiu** (strana 28).
	- Pre zmenu symbolu zobrazovaného na mape zvoľte **Zmena map. symbolu.**
- **7** Upravte informácie.
- **8** Zvoľte **OK**.

#### **Pridanie kategórií k uloženej polohe**

Na usporiadanie uložených pozícií môžete pridať kategórie.

**POZNÁMKA**: Kategórie sa objavia v menu uložených pozícií, až keď počet presiahne 12 uložených pozícií.

- **1** Stlačte **Kam viesť? > Uložené**.
- **2** Vyberte pozíciu.
- 3 Stlačte  $\blacksquare$
- **4** Stlačte > **Upraviť** > **Kategórie**.
- **5** Zadajte jeden alebo viac názvov kategórií oddelených čiarkami.
- **6** Ak je to potrebné, vyberte navrhovanú kategóriu.
- **7** Stlačte **OK**.

### **Zdieľanie uloženej polohy**

Ak si uložíte polohu podniku, ktorá nie je súčasťou mapy, môžete ju poslať spoločnosti Garmin, aby ju bolo možné pridať pri nasledujúcej aktualizácii máp.

- **1** Stlačte **Kam viesť? > Uložené**.
- **2** V prípade potreby vyberte kategóriu.
- **3** Vyberte pozíciu.
- $4$   $7$ voľte  $\bullet$
- **5** Zvoľte > **Zdieľať miesto**.
- **6** Zadajte jeden alebo viac názvov kategórií a zvoľte **OK**.
- **7** Zvoľte **Zdieľať**.

Daná poloha sa odošle spoločnosti Garmin po pripojení zariadenia k počítaču prostredníctvom funkcie môj Panel (strana 5).

#### **Vymazanie uloženej pozície**

**POZNÁMKA**: Vymazané pozície nie je možné obnoviť.

- **1** Zvoľte **Kam viesť? > Uložené**.
- **2** Zvoľte > **Vymazať uložené miesta**.
- **3** Zaškrtnite štvorčeky vedľa uložených pozícií na vymazanie a zvoľte **Vymazať > Áno**.

# **Navigácia**

# **Navigácia do cieľa**

- **1** Vyhľadajte umiestnenie (strana 8).
- **2** Vyberte umiestnenie.
- **3** Zvoľte **Choď!**
- **4** V prípade potreby vyberte jednu z možností.
	- Zvoľte **Automobil.**
	- Zvoľte **Chodec.**
	- Zvoľte **Verejná preprava** pre výpočet cesty, ktorá zahŕňa chôdzu a verejnú dopravu.

**POZNÁMKA:** Pre navigáciu pomocou verejnej dopravy musíte mať nainštalované mapy cityXplorer™ (strana 20)**.**

**5** V prípade potreby si vyberte trasu.

# **Zobrazenie viacerých ciest**

- **1** Vyhľadajte umiestnenie (strana 8).
- **2** V prípade potreby si umiestnenie vyberte zo zoznamu.
- **3** Zvoľte **Trasy**.
- **4** Použite tlačidlá na obrazovke pre výber cesty.
- **5** Zvoľte **Choď!**

# **Automobilové trasy**

Trasa je vyznačená svetloružovou farbou. Kockovaná zástava označuje cieľ.

Počas navigácie Vás zariadenie naviguje pomocou hlasových povelov, šípkou na mape, a tiež smerom zobrazeným na vrchu obrazovky. Ak sa vychýlite z pôvodnej cesty, zariadenie prepočíta trasu a naviguje Vás novým smerom.

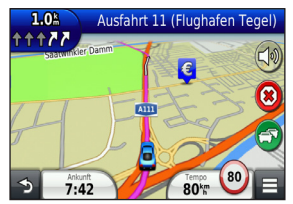

# **Používanie mapy počas navigácie**

- **1** V hlavnom menu stlačte **Zobr. mapu**.
- **2** Ak nie sú tlačidlá priblíženia zobrazené, zvoľte mapu.
- **3** Zvoľte a posuňte mapu. Na mape sa zobrazia ikony.
- **4** Vyberte si možnosť:
	- Pre priblíženie a oddialenie zvoľte **alebo** .
	- Pre otočenie mapy zvoľte .
	- Sever hore zvoľte  $(\Lambda)$
	- Pre pridanie alebo odstránenie vrstiev mapy  $z$ voľte  $\circledast$ .
	- Pre zobrazenie umiestnení v určitých kategóriách zvoľte **Q** a vyberte kategóriu.
	- Pre vycentrovanie mapy na aktuálnu polohu stlačte .
	- Pre zobrazenie funkcií mapy a navigácie stlačte **.**

#### **Pridanie bodu cesty**

Pred pridaním bodu cesty musíte mať spustenú automobilovú navigáciu.

- **1** Počas navigácie zvoľte **pre návrat na hlavnú** obrazovku.
- **2** Zvoľte **Kam viesť?**.
- **3** Zo zoznamu si vyberte umiestnenie (strana 8).
- **4** Zvoľte **Choď!**.
- **5** Zvoľte **Pridať k aktívnej ceste**.
- **6** Zvoľte **OK.**

#### **Obchádzka**

Obchádzku môžete použiť v prípade, že sa chcete vyhnúť prekážkam na ceste (napríklad konštrukčným zónam) počas navigácie.

**POZNÁMKA**: Ak existuje len jediná možnosť cesty do cieľa, zariadenie nemusí byť schopné vypočítať obchádzku.

Na mape stlačte **El** > Obchádzka.

#### **Zastavenie navigácie**

Na mape stlačte <sup>3</sup>.

#### **Úprava rýchlostných limitov**

#### *POZNÁMKA*

Funkcia zobrazenia rýchlostných limitov slúži len ako doplnková informácia a nenahrádza dopravné značky na cestách. Spoločnosť Garmin nie je zodpovedná za dopravné pokuty alebo iné tresty, ktoré môžete dostať za porušenie pravidiel cestnej premávky.

Ikona zobrazujúca aktuálnu povolenú rýchlosť sa zobrazuje len na väčších cestách.

- **1** Na obrazovke mapy zvoľte (80) > **Nastaviť rýchlostný limit**.
- **2** Zvoľte **A** alebo **v** pre nastavenie správneho rýchlostného limitu.

# **Služby pri výjazdoch**

Počas navigácie po ceste si môžete vyhľadať čerpacie stanice, občerstvenie alebo ubytovanie v blízkosti výjazdov z diaľnic.

Služby sú zoradené v záložkách podľa kategórie.

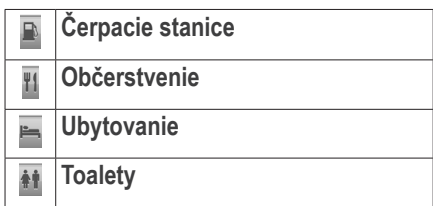

### **Vyhľadanie služieb pri výjazdoch**

- **1** Na mape stlačte  **> Služby pri výjazd.**.
- **2** Použite šípky pre výber výjazdu.
- **3** Vyberte záložku služieb.
- **4** Vyberte bod záujmu.

#### **Navigácia k výjazdu**

- **1** Na mape zvoľte  $\blacksquare$  > **Služby pri výjazd.** > **16**
- **2** Zvoľte **Choď!**

# **Vyhnutie sa typom ciest**

- **1** Zvoľte **Nastavenia** > **Navigácia** > **Obmedzenia**.
- **2** Vyberte typy ciest, ktorým sa chcete vyhnúť a stlačte **Uložiť**.

# **Vyhnutie sa typom prepravy**

**POZNÁMKA**: Typy prepravy sú dostupné len pri nahratých mapách cityXplorer (strana 20).

- **1** Stlačte **Nastavenia** > **Navigácia** > **Verejná doprava**.
- **2** Vyberte typy prepravy, ktorým sa chcete vyhnúť.
- **3** Zvoľte **Uložiť**.

# **Vlastné obmedzenia ciest**

Vlastné obmedzenia ciest umožňujú vyhnúť sa určitým oblastiam alebo častiam ciest. Vlastné obmedzenia môžete vypnúť alebo zapnúť podľa potreby.

### **Vyhnutie sa oblasti**

- **1** Stlačte **Nastavenia** > **Navigácia** > **Vlastné obmedzenia**.
- **2** Ak je to potrebné, stlačte **Pridať oblasť vyhnutia**.
- **3** Zvoľte **Pridať cestu vyhnutia sa**.
- **4** Zvoľte ľavý dolný okraj oblasti a stlačte **Ďalší**.
- **5** Zvoľte pravý horný okraj oblasti a stlačte **Ďalší**. Vybratá oblasť mapy bude zvýraznená.
- **6** Zvoľte **OK**.

#### **Vyhnutie sa ceste**

- **1** Zvoľte **Nastavenia** > **Navigácia** > **Vlastné obmedzenia**.
- **2** Zvoľte **Pridať cestu vyhnutia sa**.
- **3** Vyberte začiatočný bod cesty a zvoľte **Ďalší**.
- **4** Vyberte koncový bod cesty a zvoľte **Ďalší**.
- **5** Zvoľte **OK**.

#### **Zakázanie vlastného obmedzenia**

Vlastné obmedzenie môžete zakázať namiesto vymazania.

- **1** Stlačte **Nastavenia** > **Navigácia** > **Vlastné obmedzenia.**
- **2** Vyberte obmedzenie.
- **3** Zvoľte > **Vypnúť**.

### **Vymazanie vlastných obmedzení**

- **1** Zvoľte **Nastavenia** > **Navigácia** > **Vlastné obmedzenia**.
- **2** Vyberte jednu z možností:
	- Pre vymazanie všetkých vlastných obmedzení stlačte
	- Pre vymazanie jedného vlastného obmedzenia ho vyberte a stlačte $\equiv$ **Vymazať**.

# **Zapnutie rozšírených obchádzok**

Zvoľte **Nastavenia** > **Navigácia** > **Rozšírené obchádzky.**

#### **Obchádzka okolo určitých oblastí**

Túto funkciu môžete využiť na vyhnutie sa časti cesty alebo celej ceste. Je to užitočné, ak sa na ceste pracuje, je uzavretá alebo je v zlom stave.

- **1** Vyberte cieľ a zvoľte **Choď!** (strana 8).
- **2** Na mape zvoľte > **Obchádzka.**
- **3** Stlačte **Nasl. 0.5 km na trase**, **Nasl. 2 km na trase**, **Nasl. 5 km na trase** alebo **Obchádzky podľa ciest na ceste**.
- **5** V prípade potreby vyberte cestu, po ktorej chcete vykonať obchádzku.

# **Navigácia mimo cesty**

Ak nejdete po cestách môžete použiť navigáciu mimo cesty.

- **1** Zvoľte **Nastavenia** > **Navigácia**.
- **2** Zvoľte **Režim výpočtu** > **Mimo cesty** > **Uložiť**.

Cesta sa vypočíta ako priama čiara k cieľu.

# **Mapa**

# **Prispôsobenie mapy**

#### **Prispôsobenie vrstiev mapy**

Môžete si vybrať dáta, ktoré chcete zobrazovať na mape, ako napríklad body záujmu alebo práca na ceste.

- 1 Na mape stlačte **.**
- **2** Zvoľte **Vrstvy mapy**.

**3** Vyberte vrstvy, ktoré sa majú zobrazovať na mape a stlačte **Uložiť**.

#### **Zobrazenie záznamu trasy**

Zariadenie ukladá záznam trasy, teda cestu, ktorú ste prešli.

- **1** Zvoľte **Nastavenia** > **Mapa a vozidlo** > **Vrstvy mapy**.
- **2** Zvoľte zaškrtávacie pole **Záznam trasy** a stlačte **Uložiť**.

### **Úprava dátových polí mapy**

- **1** Na mape stlačte dátové pole v ľavom dolnom rohu.
- **2** Vyberte údaj pre zobrazenie v dátovom poli.
- **3** Zvoľte **Uložiť**.

#### **Zmena perspektívy mapy**

- **1** Zvoľte **Nastavenia > Mapa a vozidlo > Zobrazenie mapy jazdy**.
- **2** Vyberte jednu z možností:
	- Stlačte **Trasa hore** pre zobrazenie mapy dvojrozmerne (2D) so smerom jazdy na vrchu obrazovky.
	- Stlačte **Sever hore** pre zobrazenie mapy v 2D so severom na vrchu.
	- Stlačte **3D** pre trojrozmerné zobrazenie mapy.

#### **Prispôsobenie tlačidiel mapy**

Na pravú stranu mapy môžete pridať súčasne až tri ikony.

- **1** Zvoľte **Nastavenia > Mapa a vozidlo > Tlačidlá mapy**.
- **2** Vyberte ikonu, ktorú chcete zmeniť a stlačte **OK**.
- $3$  Zvoľte  $)$ .
- **4** Vyberte iné tlačidlo.
- **5** Zvoľte **Uložiť**.

#### *Vymazanie tlačidiel mapy*

Z pravej strany mapy môžete odstrániť všetky tri ikony.

- **1** Zvoľte **Nastavenia > Mapa a vozidlo > Tlačidlá mapy**.
- **2** Vyberte ikonu a stlačte **OK**.
- **3** Zvoľte **Uložiť**.

# **Zmena ovládacieho panelu**

Ovládací panel zobrazuje informácie o trase dole na mape. Môžete si vybrať z rôznych štýlov zobrazenia ovládacieho panelu.

- **1** Zvoľte **Nastavenia** > **Mapa a vozidlo** > **Dashboards**.
- **2** Použite šípky pre výber ovládacieho panelu.
- **3** Zvoľte **Uložiť**.

# **Prezeranie odbočiek**

#### **Zobrazenie zoznamu odbočiek**

Počas navigácie v režime Automobil si môžete prezrieť všetky odbočky a manévre celej cesty, rovnako ako vzdialenosti medzi nimi.

- **1** Stlačte textové pole na vrchu mapy.
- **2** Vyberte odbočku.

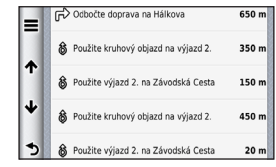

Zobrazia sa detaily odbočky. Vo veľkých križovatkách sa zobrazí aj obrázok križovatky alebo reálny náhľad križovatky.

#### *Zobrazenie celej cesty na mape*

- **1** Počas automobilovej navigácie stlačte lištu navigácie na vrchu mapy.
- 2  $Z$ voľte  $\equiv$  > **Mapa**.

# **Zobrazenie nasledujúcej odbočky**

Počas navigácie v režime Automobil sa zobrazuje v ľavom hornom rohu mapy náhľad ďalšej odbočky, zmena jazdného pruhu alebo iného manévru.

Náhľad obsahuje vzdialenosť k odbočke alebo manévru a jazdný pruh, do ktorého by ste sa mali zaradiť.

Na mape zvoľte **milio** pre zobrazenie ďalšej odbočky na mape.

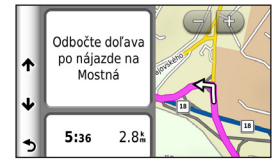

#### **Zobrazovanie križovatiek**

Počas navigácie v režime Automobil si môžete zobraziť reálny náhľad križovatky na hlavných cestách. V prípade dostupnosti sa obrázok križovatky zobrazí na krátku chvíľu pred križovatkou.

Na mape zvoľte **prezobrazenie** dostupnej križovatky.

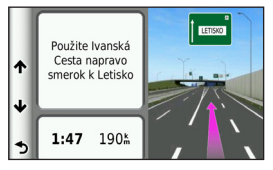

#### **Prezeranie dopravných upozornení**

Počas navigácie v režime Automobil sa môže objaviť dopravné upozornenie.

Stlačte upozornenie pre viac informácií.

#### **Informácie o trase**

Stránka s informáciami o trase zobrazuje aktuálnu rýchlosť a štatistiky trasy.

**TIP**: V prípade častých zastávok nechajte zariadenie zapnuté, aby mohlo presne zmerať čas trasy.

Na mape zvoľte > **Trasový počítač.**

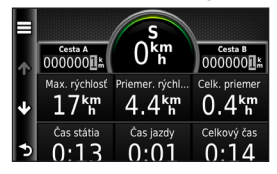

#### *Vynulovanie informácií trasy*

- **1** Na mape zvoľte > **Trasový počítač**.
- 2  $Z$ voľte  $\equiv$  > **Vynulovať** polia.
- **3** Vyberte jednu z možností:
	- Keď neprebieha navigácia, zvoľte **Vynulovať všetko** pre vynulovanie všetkých polí stránky okrem rýchlomeru.
	- Pre vynulovanie trasového počítača zvoľte **Vynulovať údaje o trase.**
	- Pre vynulovanie maximálnej rýchlosti zvoľte **Vynulovať max. rýchlosť**.
	- Pre vynulovanie vzdialenosti zvoľte **Vynulovať trasu B**.

# **Informácie o aktuálnej polohe**

Pre zobrazenie informácií o aktuálnej polohe môžete využiť funkciu **Kde som?**. Táto funkcia je užitočná hlavne vtedy, keď potrebujete povedať pohotovosti svoju polohu.

Na mape stlačte **<u><b>E**</u> > Kde som?

#### **Vyhľadanie služieb v blízkosti**

Stránku Kde som? môžete využiť na vyhľadanie služieb v blízkosti, ako sú nemocnice alebo policajné stanice.

- **1** Na mape zvoľte  $\blacksquare$  > **Kde som?**.
- **2** Vyberte kategóriu.

#### **Smer k aktuálnej pozícii**

Zariadenie poskytuje zoznam smerov k aktuálnej polohe, keby ste potrebovali povedať inej osobe, ako sa k Vám dostane.

Na mape stlačte  $\blacksquare$  > Kde som? >  $\blacksquare$  > Smer **ku mne.**

# **Cesta pre chodcov**

#### **Navigácia pre chodcov**

V režime chodca je cesta zobrazená na dvojrozmernej mape.

Ak máte nainštalované mapy cityXplorer, zariadenie vypočíta cestu, ktorá zahŕňa aj verejnú prepravu ako sú autobusy, metro alebo chôdza.

**POZNÁMKA**: Mapy cityXplorer sa nenachádzajú v balení prístroja. Navštívte http://my.garmin.com pre nákup máp cityXplorer.

**POZNÁMKA**: V režime Chodec si počas navigácie môžete vybrať typy verejnej prepravy a obmedziť prejdenú vzdialenosť pešo (strana 37).

#### **Používanie mapy počas navigácie pre chodcov**

Viď stranu 13 pre viac funkcií mapy.

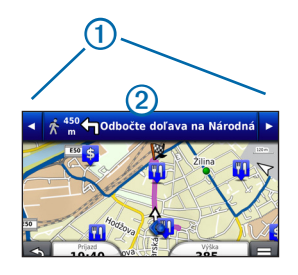

- Zvoľte  $\Phi$  pre výber medzi úsekmi cesty.
- Zvoľte 2 pre zobrazenie plánu cesty

#### **Informácie o ikonách na mape**

- Počas navigácie v režime Chodec Vašu približnú polohu a smer pohybu na mape zobrazuje ikona al.
- Kruh okolo a zobrazuje presnosť pozície na mape. Menší kruh znamená, že zobrazovaná poloha je presnejšia.
- Žlté ikony označujú spôsob prepravy na každej časti cesty. Ak uvidíte ikonu  $\bigcirc$  na určitom úseku cesty, nastúpte na autobus.
- Čierne bodky na mape sú zastávky verejnej prepravy.

#### **Výber typov prepravy**

**POZNÁMKA**: Typy prepravy sú dostupné len pri nainštalovaných mapách cityXplorer (strana 20).

- **1** Zvoľte **Nastavenia** > **Navigácia** > **Verejná doprava**.
- **2** Vyberte typ verejnej prepravy, ktorý chcete využívať pri navigácii a stlačte **Uložiť**.

# **Telefonovanie v režime Hands-Free**

# **Informácie o Hands-Free**

Pomocou bezdrôtovej technológie Bluetooth® je zariadenie schopné pripojiť sa k mobilnému telefónu. Zastáva tak funkciu hands-free. Pre informácie o kompatibilite s Vaším mobilným telefónom navštívte www.garmin.com/bluetooth.

Mobilný telefón nemusí podporovať všetky funkcie hands-free, ktoré poskytuje zariadenie.

#### **Zapnutie technológie Bluetooth**

- **1** Stlačte **Nastavenia** > **Bluetooth**.
- **2** Stlačte **Bluetooth**.

# **Spárovanie s telefónom**

Pred použitím funkcie hands-free musíte zariadenie spárovať s kompatibilným mobilným telefónom.

Spárovanie zariadenia s mobilným telefónom umožní, aby sa prístroje medzi sebou rýchlo rozoznali a spojili.

- **1** Umiestnite obe zariadenia do maximálnej vzdialenosti 10m od seba.
- **2** Na zariadení zapnite technológiu Bluetooth (strana 21).
- **3** Vyberte jednu z možností:
	- Stlačte **Pridať telefón.**
	- Ak ste už spárovali iný telefón, zvoľte  $Telefón > +$
- **4** Na telefóne zapnite technológiu Bluetooth.
- **5** Na zariadení stlačte **OK**.

Zobrazí sa zoznam zariadení Bluetooth v blízkosti.

- **6** Vyberte Váš telefón zo zoznamu a stlačte **OK**.
- **7** V prípade potreby povoľte na telefóne pripojenie zariadenia.
- **8** V prípade potreby zadajte Bluetooth PIN (**1234**) do telefónu.

#### **Odpojenie telefónu**

- **1** Zvoľte **Nastavenia** > **Bluetooth**.
- **2** Zvoľte **Telefón** > **Žiadne** > **Uložiť**.

Telefón sa odpojí od zariadenia, ale párovanie zostane zachované.

#### **Tipy po spárovaní zariadenia**

- Po prvotnom spárovaní sa zariadenia po zapnutí vždy spoja automaticky.
- Po pripojení telefónu k zariadeniu môžete uskutočniť hovory.
- Zariadenie sa po zapnutí pokúsi pripojiť k poslednému použitému telefónu.
- Možno budete musieť nastaviť svoj mobilný telefón tak, aby sa automaticky pripojil k zapnutému zariadeniu.

### **Spárovanie so zvukovým zariadením cez Bluetooth**

Použitím bezdrôtovej technológie Bluetooth môžete prenášať audio zvuk do hands-free alebo do A2DP Bluetooth zvukového zariadenia.

- **1** Nastavte svoje Bluetooth zvukové zariadenie do režimu viditeľnosti.
- **2** Z hlavného menu prejdite do **Nastavenia** > **Bluetooth** > **Zvuk** > **OK**.
- **3** Vyberte svoje Bluetooth zvukové zariadenie zo zoznamu.
- **4** Zvoľte **OK** po zobrazení prístupového hesla Bluetooth.
- **5** V prípade potreby potvrďte spárovanie so svojím Bluetooth zvukovým zariadením.

Viac informácií nájdete v návode na použite svojho Bluetooth zvukového zariadenia.

# **Uskutočnenie hovoru**

#### **Vytočenie čísla**

- **1** Zvoľte **Telefón** > **Vytočiť**.
- **2** Zadajte telefónne číslo.
- **3** Zvoľte **Vytočiť**.

#### **Vytočenie čísla z telefónneho zoznamu**

Telefónny zoznam sa načíta z mobilného telefónu vždy, keď sa spojí so zariadením. Môže to trvať niekoľko minút, kým bude telefónny zoznam dostupný. Niektoré telefóny túto funkciu nepodporujú.

- **1** Zvoľte **Telefón** > **Telefónny zozn**.
- **2.** Vyberte kontakt.
- **3.** Stlačením kontaktu ho aj vytočíte.

#### **Volanie na číslo z bodov záujmu**

- **1** Stlačte **Telefón** > **Prehľadávať kategórie**.
- **2** Vyberte bod záujmu (strana 9).
- 3 Stlačte **E** > Hovor.

# **Prijatie hovoru**

Keď Vám niekto zavolá, stlačte **Odpoveď**  alebo **Ignorovať.**

# **História volaní**

História volaní sa načíta z mobilného telefónu vždy, keď sa spojí so zariadením. Môže to trvať niekoľko minút, kým bude história volaní dostupná. Niektoré telefóny túto funkciu nepodporujú.

- **1** Stlačte **Telefón** > **História volaní**.
- **2** Vyberte kategóriu.

Zobrazí sa zoznam hovorov s poslednými navrchu.

**3** Vyberte hovor pre vytočenie.

# **Možnosti počas hovoru**

- **1** Počas hovoru zvoľte
- **2** Vyberte si možnosť:
	- Pre prepojenie hovoru do telefónu stlačte **Telefón.**
- **TIP:** Túto funkciu môžete využiť, ak chcete vypnúť zariadenie počas hovoru alebo telefonovať súkromne.
- Pre zobrazenie klávesnice stlačte **Klávesnica.**
- **TIP:** Túto funkciu môžete využiť na ovládanie automatických systémov, ako je napríklad odkazová schránka.
- Pre vypnutie mikrofónu stlačte **Stíšiť.**
- Pre ukončenie hovoru stlačte **Zložiť.**

# **Uloženie domáceho telefónneho čísla**

**TIP**: Po uložení domáceho telefónneho čísla ho môžete zmeniť úpravou položky "Domov" v Uložené (strana 11).

Stlačte **Telefón** > **Telefónny zozn.** > **Volanie domov.**

#### **Volanie domov**

Domáce telefónne číslo musíte zadať predtým, než použijete ikonu Volanie domov.

Zvoľte **Telefón** > **Telefónny zozn.** > **Volanie domov.**

# **Televízia**

# **∆VAROVANIE**<br>as šoférovania

Televíziu počas šoférovania nepozerajte. Nepozornosť pri vedení vozidla môže spôsobiť smrť, vážne poranenie alebo poškodenie majetku. Nesiete plnú zodpovednosť a riziko za používanie tohto zariadenia.

# **Digitálna televízia**

Na Vašom zariadení môžete prijímať signál digitálnej televízie.

Zariadenie musí byť v oblasti pokrytia vysielania digitálneho signálu pre terestriálne zariadenia (DVB-T), aby ste mohli sledovať digitálnu mobilnú televíziu. Viac informácií nájdete na www.dvb.org.

#### **Nastavenie televíznych antén**

**POZNÁMKA:** Externé antény sú súčasťou tohto zariadenia. Externé antény slúžia na zlepšenie televízneho príjmu.

V prípade potreby rozšírte internú anténu a pripojte externé kanály, aby ste mohli prijímať kanály.

**1** Vytiahnite televíznu anténu ①

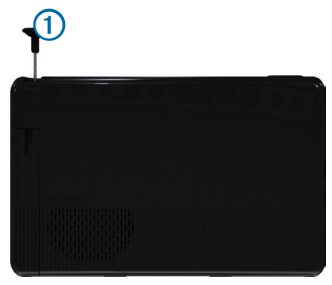

**2** Pre dosiahnutie najlepšieho príjmu, pripojte externé antény k držiaku a nastavte ich tak, aby boli kolmo na seba.

#### **Sledovanie televízie**

- **1** Zvoľte **TV**.
- **2** V prípade potreby zvoľte **Súhlasiť**.
- **3** V prípade potreby zvoľte > **Vyhľadanie kanálov**.

# **Zmena televízneho kanálu**

Aby ste mohli zmeniť televízny kanál, musíte prijímať kanály.

- **1** Počas sledovania televízie sa dotknite obrazovky.
- **2** V menu zvoľte  $\mathbf{H}$
- **3** Vložte číslo kanálu.

# **Nahrávanie televízneho prenosu**

**POZNÁMKA**: Pred nahrávaním televízneho prenosu musíte do slotu na zariadení vložiť microSD™ kartu.

- **1** Zvoľte **TV**.
- **2** Vyberte si televízny kanál.
- **3** Zvoľte RECO pre začatie nahrávania.
- 4 Zvoľte **pre predzastavenie nahrávania.**

### **Pozeranie nahratého televízneho prenosu**

- **1** Zvoľte **TV**.
- **2** Vyberte si obrazovku.
- **3** Zvoľte > **Prehrávanie videa**.
- **4** Vyberte si video.

# **Nastavenie pomerov strán obrazovky**

Keď je televízna stránka niekoľko sekúnd neaktívna, menu televíznej obrazovky zmizne a obraz sa roztiahne na celú obrazovku. Pomer strán si môžete vybrať.

- **1** Zvoľte obrazovku počas sledovania televízie.
- **2** Zvoľte > **Nastavenia TV**> **Pomer strán obrazovky**.
- **3** Vyberte si možnosť:
	- Zvoľte **Zachovať pomer**, ak chcete zachovať pomer strán obrazovky, v ktorom je televízny kanál vysielaný.
	- Zvoľte **Celá obrazovka**, ak chcete natiahnuť obraz na celú obrazovku.

# **Titulky**

**POZNÁMKA**: Jazyk titulkov určuje vysielateľ.

- **1** Počas sledovania televízie sa dotknite obrazovky.
- **2** Zvoľte > **Nastavenia TV** > **Titulky**.

# **Zmena oblasti**

Prednastavená oblasť je totožná s regiónom Vašej navigácie.

- **1** Počas sledovania televízie sa dotknite obrazovky.
- **2** Zvoľte > **Nastavenia TV** > **Oblasť**.
- **3** Zvoľte si oblasť.

#### **Zmena nastavenia tlačidla Späť**

Keď zvolíte <sup>5</sup> v menu televízie, objaví sa výzva, ktorá Vám povolí ponechať zapnutý zvuk alebo vypnúť televíziu.

- **1** Zvoľte **TV** > > **Nastavenia TV** > **Po stlačení tlačidla Späť.**
- **2** Zvoľte si možnosť:
	- V prípade, že chcete vidieť výzvu vždy po stlačení v televíznom menu, vyberte si **Vždy sa pýtať na ďalší postup.**
	- V prípade, že chcete zachovať zvuk počas používania zariadenia, vyberte si **Zvuk ponechať zapnutý.**
	- V prípade, že chcete televíziu vypnúť, vyberte si **Vypnúť TV**.

# **Zmena jazyka**

Možnosť zmeny jazyka vysielania je závislá od vysielateľa.

- **1** Zvoľte **TV** > > **Nastavenia TV**.
- **2** Zvoľte **Jazyk zvuku**.
- **3** Vyberte si jednu z možností.

**POZNÁMKA**: Spoločnosť Garmin nenesie žiadnu zodpovednosť za jazyky vysielania.

# **Výstup televízie do externého zariadenia**

TV audio a video má zabudovaný výstup pre externé zariadenia.

**1** Pripojte externé zariadenie k TV Out portu na zariadení.

K TV Out port môžete pripojiť 3.5 mm konektor len pre video, video s mono zvukom alebo video so stereo zvukom.

- **2** Z hlavného menu vyberte **Nastavenia** > **Displej**.
- **3** Zaškrtnite **TV Výstup**.
- **4** Zvoľte **Kompozitné** a vyberte si formát vhodný pre Vašu oblasť alebo Vaše externé zariadenie.
- **5** Vráťte sa do hlavného menu a zvoľte **TV**.

### **Návrat do hlavného menu z televízie**

- **1** Počas sledovania televízie sa dotknite obrazovky.
- $2$  Zvoľte  $\rightarrow$
- **3** Vyberte si možnosť:
	- Ak chcete pokračovať v počúvaní televízie, zvoľte si **Zvuk ponechať zapnutý**.
	- Pre vypnutie televízie zvoľte **Vypnúť TV**.

# **Aplikácie**

# **Nápoveda**

Stlačte **Aplikácie** > **Nápoveda** pre zobrazenie informácií o používaní zariadenia.

#### **Vyhľadanie tém nápovedy**

Zvoľte **Aplikácie** > **Nápoveda** > **.**

# **Funkcia ecoRoute**

Pred použitím funkcie ecoRoute si musíte v niektorých krajinách zakúpiť odblokovací kód alebo príslušenstvo ecoRoute HD. Navštívte www. garmin.com/ecoroute pre viac informácií.

Funkcia ecoRoute™ počíta hospodárenie s palivom Vášho vozidla a cenu paliva navigácie do cieľa a ponúka nástroje na zlepšenie spotreby paliva.

Údaje poskytované funkciou ecoRoute sú len odhady.

Pre získanie presnejších správ o spotrebe paliva vozidla a jazdných návykov, nakalibrujte hospodárenie s palivom (strana 26).

#### **Nastavenie profilu vozidla**

Pred prvým použitím funkcie ecoRoute, musíte zadať informácie o vozidle.

- **1** Stlačte **Aplikácie** > **ecoRoute**™.
- **2** Zadajte informácie o palive a kilometroch.

#### **Zmena ceny paliva**

- **1** Stlačte **Aplikácie** > **ecoRoute**™ > **Na čerpadle**.
- **2** Zadajte aktuálnu cenu paliva a stlačte **Ďalší**.
- **3** Stlačte **Áno**.

#### **Kalibrácia hospodárenia s palivom**

Môžete nakalibrovať hospodárenie s palivom pre presnejšie údaje o spotrebe paliva automobilu a

jazdných návykoch. Kalibráciu by ste mali vykonať vždy po natankovaní.

- **1** Zvoľte **Aplikácie** > **ecoRoute**™ > **Na čerpadle**.
- **2** Zadajte aktuálnu cenu paliva.
- **3** Zadajte množstvo spotrebovaného paliva od posledného natankovania.
- **4** Zadajte prejdenú vzdialenosť od posledného natankovania.
- **5** Zvoľte **Ďalší**.

Zariadenie vypočíta priemernú spotrebu paliva.

**6** Zvoľte **Uložiť**.

#### **Funkcia ecoChallenge**

Funkcia ecoChallenge pomáha zvýšiť efektívnosť jazdy tým, že hodnotí jazdné návyky. Čím vyššie skóre dosiahnete v ecoChallenge, tým viac paliva ste ušetrili. Funkcia ecoChallenge zbiera dáta a vypočítava skóre vždy, keď sa pohybujete a máte aktivovaný automobilový režim.

#### *Zobrazenie skóre ecoChallenge*

- Aktuálne skóre môžete vidieť v ikone ecoChallenge na mape.
- Zvoľte <sup>9</sup> pre zobrazenie detailného skóre.

#### *Informácie o skóre ecoChallenge*

**Aktuálne**: Zobrazuje aktuálne skóre.

- **Celkovo**: Zobrazuje priemer skóre rýchlosti, akcelerácie a brzdenia.
- **Rýchlosť**: Zobrazuje skóre za jazdenie optimálnou rýchlosťou pre šetrenie paliva (70–100 km/h pre väčšinu vozidiel).
- **Akcelerácia**: Zobrazuje skóre za plynulú akceleráciu. Body strácate za náhlu a rýchlu akceleráciu.
- **Brzdenie**: Zobrazuje skóre za plynulé brzdenie. Body strácate za prudké brzdenie.

#### *Vynulovanie skóre ecoChallenge*

Stlačte  $\bullet$  >  $\blacksquare$  > Vynulovať.

#### **Informácie o hospodárení s palivom**

Môžete si prezrieť spotrebu paliva, celkovú cenu paliva a priemerné hospodárenie s palivom.

- **1** Stlačte **Aplikácie** > **ecoRoute**™ > **Spotreba paliva**.
- **2** Vyberte časť grafu pre zväčšenie.

#### **Najazdené kilometre**

Správa o najazdených kilometroch obsahuje vzdialenosť, čas, hospodárenie s palivom a cenu paliva počas navigácie k cieľu.

Správa o najazdených kilometroch je vytvorená pre každú prejdenú cestu. Ak zastavíte navigáciu, správa o najazdených kilometroch bude vytvorená pre prejdený úsek cesty.

#### **Zobrazenie správy o prejdených kilometroch**

Uložené správy o prejdených kilometroch si môžete prezrieť.

**TIP**: Správy o prejdených kilometroch si môžete prezrieť aj v zložke Spr. o najaz. km. v pamäti prístroja.

- **1** Stlačte **Aplikácie** > **ecoRoute**™ > **Spr. o najaz. km**.
- **2** Vyberte správu.

#### **Vynulovanie informácií ecoRoute**

- **1** Stlačte **Aplikácie** > **ecoRoute**™ > **Profil vozidla**.
- **2** Stlačte **Vynulovať** > **Áno**.

# **Plánovač cesty**

Plánovač cesty môžete použiť na vytvorenie cesty s viacerými cieľmi.

- **1** Zvoľte **Aplikácie** > **Plánovač cesty**.
- 2  $Z$ voľte  $\blacksquare$
- **3** Zvoľte **Zvoliť štartovaciu polohu**.
- **4** Vyhľadajte umiestnenie (strana 8).
- **5** Zvoľte **Vybr.**.
- **6** Pre pridanie ďalších umiestnení stlačte —
- **7** Zvoľte **Ďalší**.
- **8** Zadajte názov a stlačte **OK**.

# **Úprava plánu cesty**

- **1** Zvoľte **Aplikácie** > **Plánovač cesty**.
- **2** Vyberte uloženú cestu.
- **3** Vyberte jednu z možností:
	- Vyberte bod cesty pre zmenu času príchodu alebo odchodu.
- Vyberte bod cesty a stlačte **Trvanie** pre zadanie času, ktorý sa na mieste zdržíte.
- Vyberte čas trvania úseku pre zmenu režimu dopravy alebo spôsobu výpočtu trasy pre konkrétny úsek cesty.
- Zvoľte **Mapa** pre zobrazenie cesty na mape.

#### **Navigácia podľa uloženej cesty**

- **1** Zvoľte **Aplikácie** > **Plánovač cesty**.
- **2** Vyberte uloženú cestu.
- **3** Zvoľte **Choď!.**
- **4** Ak budete vyzvaný, zvoľte cestu (strana 13).

#### **Úprava uloženej cesty**

- **1** Zvoľte **Aplikácie** > **Plánovač cesty**.
- **2** Vyberte uloženú cestu.
- $3$  Zvoľte  $\equiv$
- **4** Vyberte jednu z možností:
	- Zvoľte **Premenovať cestu.**
	- Zvoľte **Upraviť ciele** pre pridanie alebo vymazanie umiestnení alebo zmenu ich poradia.
	- Zvoľte **Vymazať cestu.**
	- Zvoľte **Optimalizovať poradie** pre usporiadanie cieľov do najefektívnejšej trasy.

# **Prehliadač obrázkov**

#### **VAROVANIE**

Obrázky si počas šoférovania nepozerajte. Nepozornosť pri vedení vozidla môže spôsobiť smrť, vážne poranenie alebo poškodenie majetku. Nesiete plnú zodpovednosť a riziko za používanie tohto zariadenia.

Môžete si prezerať obrázky, ktoré máte uložené v zariadení alebo na pamäťovej karte. Viac informácií o nahrávaní obrázkov do zariadenia nájdete na strane 35.

- **1** Zvoľte **Aplikácie** > **Prehrávač videa** > **Všetky obrázky**.
- **2** Použite šípky pre pohyb medzi obrázkami.
- **3** Vyberte obrázok.

#### **Zobrazenie prezentácie**

- **1** Zvoľte **Aplikácie** > **Prehrávač videa.**
- **2** Zvoľte **Všetky obrázky** alebo si vyberte inú zložku.
- **3** Zvoľte > **Prezentácia**.

#### **Vymazanie obrázkov**

- **1** Zvoľte **Aplikácie** > **Prehrávač videa.**
- **2** Zvoľte **Všetky obrázky** alebo si vyberte inú zložku.
- **3** Vyberte si obrázok.
- **4** Zvoľte

# **Prehrávač videa**

#### **VAROVANIE**

Videá si počas šoférovania nepozerajte. Nepozornosť pri vedení vozidla môže spôsobiť smrť, vážne poranenie alebo poškodenie majetku. Nesiete plnú zodpovednosť a riziko za používanie tohto zariadenia.

- **1** Zvoľte **Aplikácie** > **Prehrávač videa.**
- **2** Zvoľte **Všetky videá** alebo si vyberte inú zložku
- **3** Vyberte si video.
- **4** Ovládače prehliadania vyvoláte dotykom na obrazovku.

#### **Podporované formáty**

Galéria podporuje videá, ktoré používajú nasledujúce formáty videa a audia.

**POZNÁMKA**: Niektoré súbory nemusia byť kompatibilné kvôli rozdielom v kódovaní, Správe digitálnych práv (RDM) alebo formátu nosného súboru.

- Video
	- MPEG1
	- MPEG2
	- H.263
	- AVC (H.264)
	- VC-1 (WMV)
	- XviD
- Audio
	- MP1
- MP2
- MP3
- MP4
- AAC
- WMA

# **Prehrávač médií**

#### **Prehrávanie hudobných súborov**

Aby ste si mohli prehrávať piesne, hudobné súbory musíte nahrať do svojho zariadenia.

- **1** Stlačte **Aplikácie** > **Prehrávač médií**.
- **2** Vyberte jednu z možností.
	- Zvoľte **Interpreti** a vyberte si Interpreta a album.
	- Zvoľte **Albumy** a vyberte si album.
	- Zvoľte **Skladby.**
	- Zvoľte **Zoznamy skladieb** a vyberte si zoznam skladieb.
- **3** Vyberte si hudobný súbor.

Vybraný hudobný súbor sa začne prehrávať a ostatné skladby sa pridajú do aktuálneho zoznamu skladieb.

#### **Vytvorenie zoznamu skladieb**

Môžete si vytvoriť zoznamy skladieb, ktoré umožňujú zoradiť skladby na prehrávanie.

- **1** Zvoľte **Aplikácie** > **Prehrávač médií**.
- **2** Zvoľte > **Nový zoznam skladieb**.
- **3** Vložte názov a vyberte **Uložiť**.

**4** Do zoznamu skladieb pridajte piesne.

#### **Pridávanie piesní do zoznamu skladieb**

- **1** Zvoľte **Aplikácie** > **Prehrávač médií**.
- **2** Vyberte si možnosť:
	- Zvoľte **Interpreti** a vyberte si Interpreta a album.
	- Zvoľte **Albumy** a vyberte si album.
	- Zvoľte **Skladby.**
	- Zvoľte **Zoznamy skladieb** a vyberte si zoznam skladieb.
- **3** Podržte názov skladby, až kým sa neotvorí menu.
- **4** Vyberte si možnosť:
	- Vyberte si **Zoznam skladieb** pre pridanie skladby do existujúceho zoznamu skladieb.
	- Vyberte si Nové pre pridania nového zoznamu skladieb a vyberte jeho názov.

### **Podporované formáty**

Galéria podporuje videá, ktoré používajú nasledujúce formáty videa a audia.

**POZNÁMKA**: Niektoré súbory nemusia byť kompatibilné kvôli rozdielom v kódovaní, Správe digitálnych práv (RDM) alebo formátu nosného súboru.

- MP<sub>3</sub>
- WMA
- WAV

# **Zobrazenie predošlých ciest a cieľov**

Pred použitím tejto funkcie musíte povoliť funkciu história cestovania (strana 38).

Môžete si na mape prezrieť predchádzajúce cesty a miesta, kde ste zastavili.

Zvoľte **Aplikácie** > **Kde som bol!.**

# **Svetový čas**

- **1** Zvoľte **Aplikácie** > **Svetový čas**.
- **2** V prípade potreby vyberte mesto alebo zadajte názov mesta a stlačte **OK**.

#### **Zobrazenie svetovej mapy**

Zvoľte **Aplikácie** > **Svetový čas** > **.**

Tmavé oblasti mapy znázorňujú nočný čas.

# **Vaše posledné parkovacie miesto**

Keď vyberiete zariadenie z držiaka v automobile, aktuálna poloha sa automaticky uloží ako parkovacie miesto.

Zvoľte **Aplikácie** > **Posledný bod.**

#### **Uloženie parkovacieho miesta**

- **1** Zvoľte **Aplikácie** > **Posledný bod**.
- 2  $Zvole \equiv \text{Nložif}$
- **3** V prípade potreby zadajte názov.

# **Zariadenie pre záznam jázd**

#### *POZNÁMKA*

Pred použitím zariadenia záznamu jázd vo vozidle si skontroluite platné práva a nariadenia v danej oblasti. Spoločnosť Garmin nepreberá žiadnu zodpovednosť za prípadné pokuty, penále alebo škody, ktoré môžu vzniknúť v dôsledku porušenia zákona alebo nariadenia týkajúceho sa Vášho zariadenia Garmin.

Audio a video môžete nahrávať prostredníctvom kamery Garmin GDR 20. Nahraný záznam si môžete prehrať na Vašom zariadení alebo počítači. Viac informácií nájdete na www.garmin.com.

**POZNÁMKA**: Pre prehrávanie nahratého záznamu na Vašom počítači si musíte nainštalovať softvér, ktorý Vám bol dodaný spolu s kamerou GDR 20.

#### **Namontovanie zariadenia pre záznam jázd**

- **1** Kartu microSD, ktorá Vám bola dodaná so zariadením pre záznam jázd, vložte do slotu v kamere.
- **2** Pri montovaní zariadenia pripojte kamerový kábel k microUSB portu na bočnej strane držiaka ①

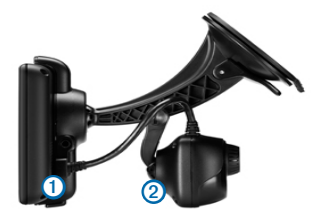

- **3** Kameru pripojte k druhému ramenu prísavky ➋ držiaka, ktorý bol pribalený k zariadeniu pre záznam jázd.
- **4** Prísavku umiestnite na predné sklo.
- **5** Sklopte Váš prístroj smerom dozadu, kým s cvaknutím nezapadne na miesto.

#### **Nahrávanie videa so zariadením pre záznam jázd**

- **1** Z hlavného menu vyberte **Aplikácie** > **Záznam jázd**.
- 2 Zvoľte **RECO** pre začatie nahrávania.
- **3** Zvoľte **pre predzastavenie nahrávania**.

#### **Prehrávanie nahratého videa**

- **1** Z hlavného menu vyberte **Aplikácie** > **Záznam jázd**.
- $2^{\circ}$  Zvoľte  $\overline{15}$
- **3** Vyberte si video.

# **Video vstup**

Video si môžete pozerať na externom zariadení, napríklad na zálohovej kamere alebo DVD prehrávačí.

- **1** Vyberte si možnosť:
	- Pripojte externé zariadenie k portu **VIDEO IN**  na držiaku zariadenia.

K portu **VIDEO IN** môžete pripojiť vstupný konektor 3.5 mm, ktorý podporuje len video a nepodporuje audio.

• Pripojte externé zariadenie k portu AV IN na zariadení.

K portu AV IN môžete pripojiť vstupný konektor 3.5 mm pre video, video s mono audiom alebo video so stereo audiom.

**2** Z hlavného menu vyberte **Aplikácie** > **Video vstup.**

# **Kalkulačka**

Zvoľte **Aplikácie** > **Kalkulačka.**

# **Premeny jednotiek**

- **1** Zvoľte **Aplikácie** > **Prem. jednotiek**.
- **2** V prípade potreby stlačte tlačidlo pri nápise **Prevod**, vyberte kategóriu prevodu a stlačte **Uložiť**.
- **3** V prípade potreby stlačte tlačidlo jednotky, vyberte jednotku merania a stlačte **Uložiť**.
- **4** Stlačte pole pod jednotkou, ktorú chcete previesť.
- **5** Zadajte číslo a stlačte **OK**.

#### **Nastavenie výmenných kurzov**

Pre použitie aktuálnych výmenných kurzov ich môžete nastaviť.

- **1** Zvoľte **Aplikácie** > **Prem. jednotiek**.
- **2** Zvoľte tlačidlo pri nápise **Prevod**.
- **3** Zvoľte **Mena** a stlačte **Uložiť**.
- **4** V prípade potreby stlačte tlačidlo meny, vyberte inú menu a stlačte **Uložiť**.
- **5** Zvoľte tlačidlo dole na obrazovke, na ktorom je zobrazený výmenný kurz.
- **6** Vyberte pole pri mene.
- **7** Zadajte hodnotu a stlačte **OK**.
- **8** Zvoľte **OK.**

### **Vypnutie Cestnej premávky**

- **1** Zvoľte **Nastavenia** > **Cestná premávka**.
- **2** Odškrtnite políčko **Cestná premávka**.

# **Jazykový sprievodca**

Jazykového sprievodcu môžete použiť na vyhľadanie prekladu slov a fráz.

Zvoľte **Aplikácie** > **Jazyk. sprievodca.**

### **Výber jazykov sprievodcu**

Môžete vybrať jazyky, z ktorých a do ktorých budete prekladať slová a frázy.

- **1** Zvoľte **Aplikácie > Jazyk. sprievodca > Slová a frázy**.
- 2  $Z$ voľte  $\equiv$  > **Jazyk**.
- **3** Zvoľte **Z** a vyberte jazyk, z ktorého budete prekladať a stlačte **Uložiť**.
- **4** Zvoľte **Do** a vyberte jazyk, do ktorého budete prekladať a stlačte **Uložiť**.

#### **Preklad slov a fráz**

- **1** Zvoľte **Aplikácie > Jazyk. sprievodca > Slová a frázy**.
- **2** Vyberte kategóriu a podkategórie.
- **3** V prípade potreby zvoľte Q, zadajte kľúčové slovo a stlačte **OK**.
- **4** Vyberte slovo alebo frázu.
- **5** Zvoľte **D** pre prehratie prekladu.

### **Dvojjazyčný slovník**

- **1** Zvoľte **Aplikácie > Jazyk. sprievodca** > **Dvojjazyčné slovníky**.
- **2** Vyberte slovník.
- **3** V prípade potreby zvoľte  $\mathbf{Q}$ , zadajte slovo a stlačte **OK**.
- **4** Vyberte slovo.
- **5** Stlačte **pre prehratie prekladu**.

# **Dopravné informácie**

#### *POZNÁMKA*

Spoločnosť Garmin nie je zodpovedná za presnosť alebo aktuálnosť dopravných informácií.

Dopravné informácie nemusia byť dostupné vo všetkých oblastiach a krajinách.

Prijímač dopravných informácií sa nachádza v balení niektorých modelov. Je zabudovaný do napájacieho kábla vozidla. Prijímač dopravných informácií a zariadenie musia byť zapnuté a v dosahu vysielača dopravných informácií pre prijímanie informácií. Predplatné, ktoré zahŕňa prístroj, si nemusíte aktivovať.

Pre viac informácií o prijímačoch a oblastiach pokrytia navštívte www.garmin.com/traffic.

# **Zapnutie dopravných informácií**

- **1** Stlačte **Nastavenia** > **Cestná premávka**.
- **2** Stlačte **Cestná premávka**.

# **Prijímanie dopravných informácií**

Ak je prijímač v dosahu dopravných informácií na obrazovke sa začnú zobrazovať informácie o aktuálnej premávke.

Prijímač dopravných informácií a zariadenie musia byť v dosahu FM vysielania dopravných informácií.

- **1** Pripojte prijímač dopravných informácií k napájaniu vozidla.
- **2** Pripojte prijímač k zariadeniu.

**POZNÁMKA**: Vyhrievané predné sklo automobilu môže zhoršiť prijímanie dopravných informácií.

# **Prijímač dopravných informácií**

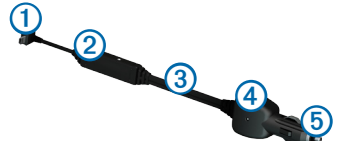

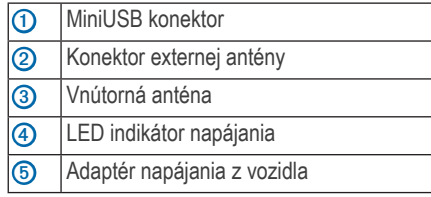

#### **Ikony dopravných informácií**

Keď prijmete dopravné informácie, na mape sa zobrazí ikona dopravných informácií. Farba ikony sa mení podľa hustoty dopravy.

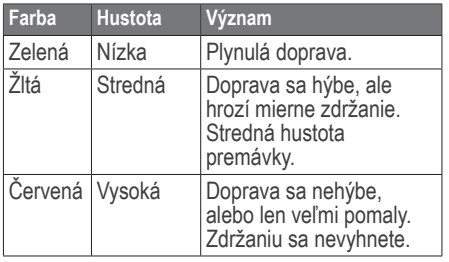

# **Premávka na ceste**

Počas výpočtu trasy zariadenie automaticky preverí aktuálnu premávku a vypočíta najrýchlejšiu trasu. Ak sa počas navigácie objaví viacero zdržaní, zariadenie automaticky prepočíta trasu.

Ikona dopravných informácií  $\bigcirc$  mení farbu podľa hustoty premávky na ceste počas navigácie alebo na ceste, po ktorej práve idete.

Zariadenie Vás môže navigovať aj po trase s hustou premávkou a zdržaním v prípade, že neexistuje lepšia alternatíva. Čas zdržania sa automaticky pripočíta k predpokladanému času príchodu.

#### **Zobrazenie dopravných informácií cesty**

- **1** Počas navigácie stlačte  $\bigodot$
- **2** Zvoľte **Ces. pr. na trase**.

Zobrazí sa zoznam s dopravnými informáciami usporiadanými podľa pozície na ceste.

**3** Vyberte udalosť.

#### **Manuálne vyhnutie sa premávke**

- **1** Na mape stlačte
- **2** Stlačte **Ces. pr. na trase**.
- **3** Ak je to potrebné, použite šípky pre výber iných zdržaní na ceste.
- **4** Stlačte > **Vyhnúť sa**.

#### **Použitie alternatívnej cesty**

- 1 Počas automobilovej navigácie stlačte ...
- **2** Stlačte **Alternatívna cesta**.
- **3** Vyberte cestu.

#### **Zobrazenie premávky na mape**

Mapa dopravných informácií zobrazuje hustotu dopravy na mape farebne, rovnako ako zdržania na priľahlých cestách.

- **1** Na mape stlačte
- **2** Stlačte **Stav dopravy**.

# **Premávka v aktuálnej oblasti**

#### **Vyhľadanie zdržaní**

- **1** Na mape stlačte **.**
- **2** Stlačte Stav dopravy  $> 2$ .
- **3** Vyberte položku zo zoznamu.
- **4** Ak existuje viac ako jedno obmedzenie, použite šípky pre zobrazenie ďalších.

#### **Zobrazenie obmedzenia na mape**

**1** Na mape stlačte

- **2** Stlačte **Stav dopravy**.
- **3** Vyberte ikonu premávky.

# **Legenda dopravných informácií**

Legenda dopravných informácií vysvetľuje ikony a farby použité na mape dopravných informácií.

- **1** Na mape stlačte
- **2** Stlačte **Legenda dopravy**.

# **Predplatné dopravných informácií**

#### **Aktivácia predplatného**

Predplatné, ktoré je súčasťou FM prijímača dopravných informácií, nie je potrebné aktivovať. Predplatné sa aktivuje automaticky, keď zariadenie zachytí signály GPS počas prijímania platených dopravných informácií.

**POZNÁMKA**: Modely s písmenami LT po čísle modelu zahŕňajú doživotné predplatné dopravných informácií a prijímač dopravných informácií.

#### **Pridanie predplatného**

- **1** V hlavnom menu stlačte **Nastavenia** > **Cestná premávka**.
- **2** Zvoľte **Predplatenia** >  $\bigstar$ .
- **3** Zapíšte si ID kód FM prijímača dopravných informácií.
- **4** Navštívte www.garmin.com/fmtraffic pre nákup predplatného a 25-znakového kódu.

Kód predplatného nemôže byť použitý opakovane. Vždy po obnovení predplatného musíte získať nový kód. Ak vlastníte viac

prijímačov dopravných informácií, musíte získať kód pre každý z nich.

- **5** Stlačte **Ďalší** na zariadení.
- **6** Zadajte kód.
- **7** Stlačte **OK**.

# **Spravovanie údajov**

Do zariadenia môžete uložiť súbory ako sú súbory fotografií JPEG. Zariadenie má slot na pamäťové karty pre rozšírenie pamäte.

**POZNÁMKA**: Zariadenie nie je kompatibilné s Windows® 95, 98, Me, alebo NT a s Mac® OS 10.3 a staršími.

# **Typy súborov**

Zariadenie podporuje tieto typy súborov:

- súbory fotografií JPEG a JPG (strana 28)
- Mapa a súbory trasových bodov GPX z programu MapSource®.
- GPI vlastné súbory POI z programu Garmin POI Loader (strana 42).
- súbory BaseCamp™.

# **Pamäťové karty**

Pamäťové karty môžete zakúpiť v predajňach elektroniky alebo si môžete zakúpiť karty s mapami Garmin na www.garmin.com/trip\_planning. Na rozdiel od priestoru pre mapy a dáta, môže byť pamäťová karta použitá na uchovávanie máp, obrázkov, geocache, ciest, trasových bodov a vlastných bodov POI.

# **Inštalácia pamäťovej karty**

Zariadenie podporuje pamäťové karty microSD™ a microSDHC.

- **1** Vložte pamäťovú kartu do slotu v zariadení.
- **2** Zatlačte ju, až kým nezacvakne.

# **Prenos súborov z počítača**

**1** Pripojte zariadenie k počítaču (strana 5).

Vaše zariadenie a pamäťová karta sa zobrazia ako vymeniteľné jednotky v položke Tento počítač na počítačoch Windows a ako pripojené jednotky na počítačoch Mac.

**POZNÁMKA:** Niektoré počítače s viacerými sieťovými jednotkami nedokážu zobraziť jednotky nüvi. Prezrite si nápovedu k operačnému systému, aby ste zistili ako pripojiť iednotky.

- **2** Na počítači otvorte prehliadač súborov.
- **3** Vyberte súbor.
- **4** Zvoľte **Upraviť > Kopírovať**.
- **5** Otvorte jednotku **Garmin** alebo pamäťovú kartu.
- **6** Stlačte **Upraviť > Vložiť**.

Súbor sa zobrazí v zozname súborov pamäte prístroja alebo pamäťovej karty.

# **Odpojenie kábla USB**

**1** Dokončite činnosť:

- Pre počítače Windows, stlačte ikonu na odpojenie zariadení v systémovej lište.
- Pre počítače Mac, potiahnite ikonu jednotky do Koša
- **2** Odpojte kábel od počítača.

# **Vymazávanie súborov**

#### *POZNÁMKA*

Nemažte súbor, ak neviete na čo slúži. Pamäť zariadenia obsahuje dôležité systémové súbory, ktoré by nemali byť vymazané.

- **1** Otvorte jednotku **Garmin**.
- **2** V prípade potreby otvorte zložku.
- **3** Vyberte súbory.
- **4** Na klávesnici stlačte klávesu **Delete**.

# **Prispôsobenie zariadenia**

- **1** Stlačte **Nastavenia**.
- **2** Vyberte kategóriu nastavení.
- **3** Vyberte nastavenie pre prispôsobenie.

# **Nastavenia mapy a vozidla**

#### Stlačte **Nastavenia** > **Mapa a vozidlo**.

**Vozidlo**: zmení ikonu, ktorá reprezentuje Vašu polohu na mape. Navštívte www.garmingarage.com pre ďalšie ikony.

#### **Zobrazenie mapy jazdy**: nastaví perspektívu mapy.

- **Zobr. mapy pre chodcov**: nastaví perspektívu mapy.
- **Detail mapy**: nastaví úroveň detailov mapy. Viac detailov môže spôsobovať pomalšie prekreslenie mapy.

**Téma mapy**: zmení farbu dát na mape.

- **Tlačidlá mapy**: nastaví, ktoré ikony sú zobrazené na mape. Môžu byť zobrazené naraz až tri ikony.
- **Vrstvy mapy**: nastaví údaje, ktoré sa zobrazia na mape (strana 36).
- **Dashboards**: nastaví zobrazenie ovládacieho panelu mapy.

**mojeMapy**: vyberie, ktoré mapy sú zobrazené.

#### **Zapnutie máp**

**TIP**: Pre nákup ďalších mapových podkladov navštívte www.garmin.com/us/maps.

- **1** Stlačte **Nastavenia** > **Mapa a vozidlo** > **mojeMapy**.
- **2** Vyberte mapu.

# **Nastavenia navigácie**

Zvoľte **Nastavenia** > **Navigácia**.

**Režim výpočtu**: nastaví režim výpočtu trasy.

- **Obmedzenia**: nastaví cesty, ktorým sa chcete vyhnúť pri navigácii.
- **Vlastné obmedzenia**: umožní vyhnúť sa určeným oblastiam a cestám.

**Rozšír. obchádzky**: nastaví dĺžku obchádzky.

- **Obmedziť chôdzu**: obmedzí maximálnu dĺžku prejdenú pešo počas cesty.
- **Verejná doprava**: povolí alebo zakáže určité druhy prepravy.
- **Bezpečnostný mód**: zakáže všetky funkcie, ktoré vyžadujú pozornosť vodiča a mohli by ho rozptýliť.
- **Simulácia GPS**: zastaví prijímanie signálov satelitov GPS pre šetrenie batérie.

#### **Možnosti cesty**

#### Stlačte **Nastavenia** > **Navigácia** > **Režim výpočtu**.

Režim výpočtu trasy je založený na povolených rýchlostiach ciest a možnosti zrýchlenia na určitej ceste.

- **Rýchlejší čas**: vypočíta trasy, ktoré sú rýchlejšie, ale môžu byť aj dlhšie.
- **Kratšia vzdialenosť**: vypočíta trasy, ktoré sú kratšie, ale môžu trvať aj dlhšie.
- **Menej paliva**: vypočíta trasy, na ktorých môžete spotrebovať menej paliva.
- **Mimo cesty**: zobrazí vzdušnú čiaru medzi vašou polohou a cieľom.

# **Nastavenia zobrazenia**

Stlačte **Nastavenia** > **Displej**.

**Farebný mód**: nastaví svetlé pozadie (**Deň**), tmavé pozadie (**Noc**), alebo automaticky prepne medzi pozadiami podľa času východu a západu slnka alebo podľa toho, kde sa nachádzate (**Auto**).

- **Jas**: nastaví jas obrazovky. Znížením jasu môžete predĺžiť výdrž batérie.
- **Časový limit displeja**: upravte čas, po uplynutí ktorého prejde zariadenie do režimu spánku.
- **Snímka**: umožní Vám nasnímať obrazovku zariadenia. Snímky sú uložené v zložke **Screenshot** v pamäti zariadenia.

# **Nastavenia Bluetooth**

Zvoľte **Nastavenia** > **Bluetooth**.

**Bluetooth**: zapne technológiu Bluetooth.

**Pridať telefón** alebo **Telefón**: spravuje pripojenie zariadenia a mobilných telefónov s technológiou Bluetooth.

**Vlastné meno**: umožní zadať názov zariadenia, ktorý ho identifikuje pri používaní technológie **Bluetooth** 

### **Úprava zoznamu zariadení Bluetooth**

Môžete pridať, odpojiť alebo vymazať telefóny, ktoré zariadenie rozozná, keď je technológia Bluetooth zapnutá.

- **1** Zvoľte **Nastavenia** > **Bluetooth** > **Telefón**.
- **2** Vyberte jednu z možností:
	- Vyberte telefón pre spojenie so zariadením.
	- $\cdot$  Stlačte **+** pre pridanie telefónu.
	- Stlačte **x** pre vymazanie telefónu z pamäte zariadenia.
	- Stlačte **Žiadne** pre odpojenie od zariadenia Bluetooth.

### **Vypnutie funkcie Bluetooth**

- **1** Zvoľte **Nastavenia** > **Bluetooth**.
- **2** Zvoľte **Bluetooth**.

# **Nastavenia cestnej premávky**

Zvoľte **Nastavenia > Cestná premávka**.

**Cestná premávka**: zapne dopravné informácie.

**Predplatenia**: zoznam predplatného dopravných informácií.

**trafficTrends**™: Viď strana 39.

### **Zapnutie dopravných informácií**

Prijímač dopravných informácií nájdete v balení niektorých modelov.

Zvoľte **Nastavenia** > **Cestná premávka** > **Cestná premávka.**

### **Predplatné dopravných informácií**

Môžete si zakúpiť ďalšie predplatné alebo obnoviť skončené predplatné. Navštívte www.garmin.com/ traffic.

#### *Zobrazenie predplatného*

Zvoľte **Nastavenia** > **Cestná premávka** > **Predplatenia.**

#### **Funkcia trafficTrends**

Keď je funkcia trafficTrends zapnutá, zariadenie zaznamenáva predchádzajúce dopravné informácie a využíva ich pre výpočet efektívnejších ciest. Keď cestujete so zapnutou funkciou trafficTrends, zariadenie zaznamenáva dáta použité na zlepšenie informácií funkcie trafficTrends. Tieto informácie sú zaslané spoločnosti Garmin, keď zariadenie pripojíte na myGarmin™ pomocou počítača.

**POZNÁMKA**: Cesty môžu byť vypočítané na základe trendov dopravy pre určitý deň alebo čas dňa.

#### *Vypnutie funkcie trafficTrends*

Pre zabránenie záznamu alebo zdieľaniu dopravných informácií vypnite trafficTrends.

Zvoľte **Nastavenia** > **Cestná premávka** > **trafficTrends**.

# **Nastavenia jednotiek a času**

Zvoľte **Nastavenia > Jednotky a čas**.

**Aktuálny čas**: nastaví čas zariadenia.

**Formát času**: umožní vybrať 12 alebo 24 hodinový alebo UTC formát času.

**Jednotky**: jednotky merania vzdialenosti.

# **Nastavenia jazyka a klávesnice**

Zvoľte **Nastavenia** > **Jazyk a klávesnica**.

**Jazyk hlasu**: nastaví jazyk hlasových povelov.

**Jazyk textu**: nastaví jazyk zobrazovaného textu.

**POZNÁMKA:** Zmena jazyka textu nezmení jazyk užívateľských dát alebo dát mapy, ako sú názvy ulíc.

**Jazyk klávesnice**: nastaví jazyk klávesnice.

**Rozvrhnutie klávesnice**: nastaví rozloženie klávesnice.

# **Upozornenia priblíženia**

Zvoľte **Nastavenia** > **Blízke výstrahy**.

- **Zvuk**: vyberie štýl upozornenia, ktorý zaznie pri priblížení k bodu.
- **Upozornenia**: vyberie typy bodov priblíženia, na ktoré zariadenie upozorní.

# **Informácie o zariadení a súkromí**

#### Zvoľte **Nastavenia** > **Zariadenie**.

- **Info**: zobrazí verziu softvéru, číslo ID zariadenia a informácie o iných softvérových funkciách.
- **Dokumenty EULA**: zobrazí licenčnú zmluvu koncového používateľa.

**POZNÁMKA:** Tieto informácie potrebujete počas aktualizácie softvéru alebo nákupe voliteľných máp (strana 42).

- **História jázd**: umožní zariadeniu zaznamenávať informácie pre funkcie Kde som bol! (strana 30) a Záznam trasy (strana 17).
- **Vymazať históriu ciest**.

# **Obnovenie nastavení**

Môžete obnoviť nastavenia kategórie alebo všetkých nastavení do pôvodného stavu.

- **1** Zvoľte **Nastavenia**.
- **2** Ak je to potrebné, zvoľte kategóriu.
- **3**  $Z$ voľte  $\blacksquare$  > Obnoviť.

# **Dodatok**

# **Napájacie káble**

Zariadenie môže byť napájané tromi spôsobmi.

- Napájací kábel automobilu
- USB kábel
- AC adaptér (voliteľné príslušenstvo)

# **Starostlivosť o zariadenie**

#### *POZNÁMKA*

Vyhnite sa pádom zariadenia a prevádzke v prostredí s veľkými vibráciami a otrasmi.

Nevystavujte zariadenie vode.

Kontakt s vodou môže spôsobiť poškodenie zariadenia.

Neskladujte zariadenie na mieste, kde môže byť dlhodobo vystavené extrémnym teplotám, pretože sa môže nenávratne poškodiť.

Nepoužívajte tvrdé a ostré predmety na manipuláciu s obrazovkou. Môže sa poškodiť.

# **Čistenie tela zariadenia**

#### *POZNÁMKA*

Nepoužívajte chemické čističe a rozpúšťadlá, ktoré môžu poškodiť plastové súčiastky.

**1** Vyutierajte telo zariadenia (nie obrazovku) navlhčenou prostriedkom.

**2** Dôkladne zariadenie vysušte.

# **Čistenie obrazovky**

- **1** Použite čistú jemnú utierku bez hrčiek.
- **2** V prípade potreby použite vodu, lieh alebo čistič na objektívy.
- **3** Navlhčite utierku.
- **4** Jemne vyutieraite obrazovku utierkou.

### **Zabránenie krádeži zariadenia**

- Keď zariadenie nepoužívate, odoberte ho spolu s držiakom z predného skla vozidla.
- Vyčistite krúžok, ktorý zanechala prísavka na čelnom skle.
- Nenechávajte zariadenie v úložnom priestore spolujazdca.
- Zaregistrujte zariadenie na http://my.garmin. com.

### **Predĺženie výdrže batérie**

- Nevystavujte zariadenie extrémnym teplotám.
- Znížte úroveň podsvietenia (strana 6).
- Nevystavujte zariadenie priamemu slnečnému žiareniu.
- Znížte hlasitosť (strana 6).
- Vypnite Bluetooth (strana 38).

### **Výmena poistky napájacieho kábla automobilu**

#### *POZNÁMKA*

Nestraťte žiadnu malú časť počas výmeny poistky a uistite sa, že ste každú časť vrátili na svoje miesto. Napájací kábel vozidla nebude fungovať, ak nie je správne zložený.

Ak sa zariadenie v automobile nenabíja, bude pravdepodobne potrebná výmena poistky v adaptéri napájacieho kábla.

**1** Odskrutkujte koncovku.

**TIP:** Pre odobratie koncovky použite malú mincu.

- **2** Odoberte koncovku, strieborný hrot a poistku.
- **3** Vložte 2A rýchlotavnú poistku.
- **4** Vložte strieborný hrot do koncovky.
- **5** Naskrutkujte koncovku naspäť do napájacieho adaptéra.

# **Demontáž prístroja, vidlice a držiaka**

#### **Vytiahnutie prístroja z vidlice**

- **1** Zatlačte nahor výstupok na vrchu vidlice.
- **2** Sklopte prístroj dopredu.

#### **Vytiahnutie vidlice z držiaka**

- **1** Otočte vidlicu doprava alebo doľava.
- **2** Zatlačte, kým sa z lôžka na vidlici neuvoľní guľôčka držiaka

### **Odstránenie prísavky z čelného skla**

- **1** Sklopte páčku prísavky smerom k sebe.
- **2** Potiahnite výstupok na prísavke smerom k sebe.

# **Aktualizácia máp**

Mapy v zariadení si môžete aktualizovať.

- **1** Pre viac informácií navštívte www.garmin.com/ mapupdates.
- **2** Zvoľte **Map Update User Guide**.

### **Získanie prídavkých máp**

- **1** Navštívte webovú stránku Vášho produktu na www.garmin.com alebo www.garmin.sk.
- **2** Kliknite na **Mapy.**
- **3** Postupujte podľa inštrukcií.

# **Radary**

#### **UPOZORNENIE**

Spoločnosť Garmin nie je zodpovedná za presnosť alebo následky používania vlastných bodov záujmu alebo databázy radarov.

Informácie o radaroch sú v niektorých miestach dostupné. Dostupnosť si skontrolujte na http:// my.garmin.com. V týchto umiestneniach zariadenie zahŕňa stovky radarov. Zariadenie Vás upozorní na prítomnosť radaru a môže Vás upozorniť v prípade, že jazdíte vyššou rýchlosťou. Dáta sú aktualizované aspoň raz za týždeň, takže máte k dispozícii vždy aktuálne informácie.

Kedykoľvek si môžete zakúpiť novú oblasť alebo rozšíriť svoje predplatné. Každá zakúpená oblasť má obmedzenú dobu platnosti.

# **Vlastné body záujmu**

Vlastné body záujmu (POI) sú prispôsobené body mapy. Môžu obsahovať upozornenia, ktoré Vás informujú, že ste v blízkosti určeného bodu alebo či idete rýchlejšie ako určenou rýchlosťou.

#### **Inštalácia programu POI Loader**

Vlastné zoznamy bodov POI si môžete stiahnuť alebo vytvoriť a pomocou programu POI Loader ich nainštalovať do zariadenia.

- **1** Navštívte www.garmin.com/extras.
- **2** Kliknite na **Services** > **POI Loader**.
- **3** Nainštalujte program POI Loader do počítača.

#### **Používanie nápovedy programu POI Loader**

Pre ďalšie informácie o programe POI Loader si prezrite nápovedu.

Keď máte program POI Loader spustený, zvoľte **Help.**

#### **Vyhľadanie rozšírení**

- **1** Zvoľte **Kam viesť?** > **Vlastné POI**.
- **2** Vyberte kategóriu.

# **Zakúpenie príslušenstva**

Navštívte http://buy.garmin.com alebo www.garmin.sk.

# **Riešenie problémov**

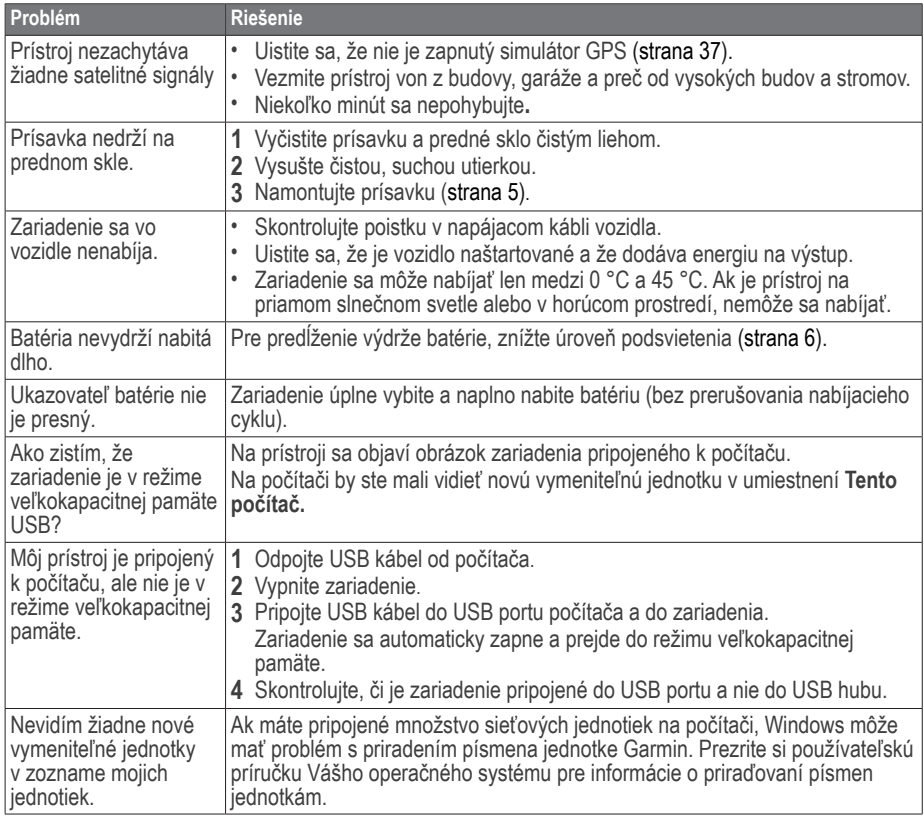

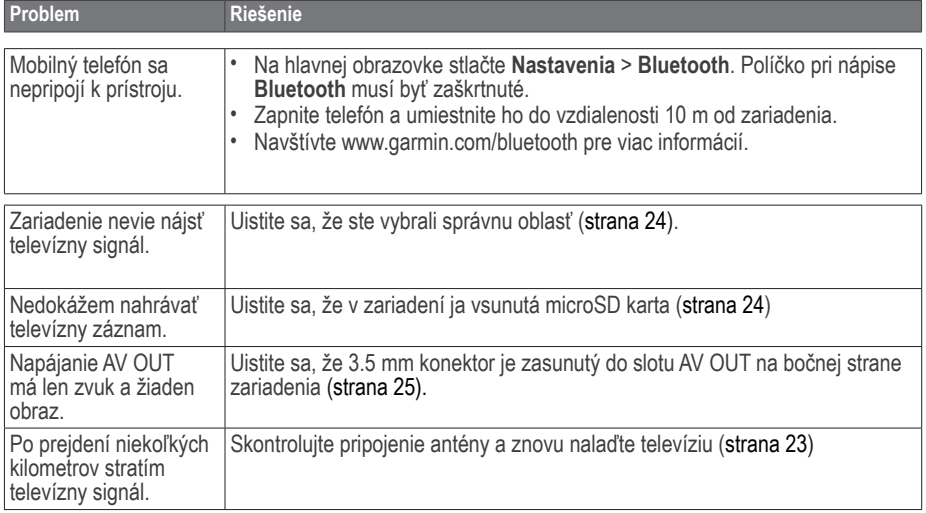

# **Index**

#### **Symboly**

2D, 3D zobrazenie mapy 17

#### **A**

adresy 10 aktualizácia mán 6 softvéru 6 aktuálna poloha, smery k 20 aktuálna poloha, uloženie 12 aplikácie 25 -33

#### **B**

batérie 40 bezpečnostný mód 37 Bluetooth technológie 21-22, 38 nastavenia 38 názov zariadenia 38 spárovanie s audio zariadením 22 spárovanie telefónom 21 body záujmu POI loader 42 ohodnotenie 9

#### **C**

cesty mimo cesty 17, 38 zastavenie 15 chodec nastavenie 14, 20 cityXplorer maps 14, 20

#### **Č**

čistenie zariadenia 40

#### **D**

diakritika 7 dodatok 40 domov nastavenie polohy 11 telefónne číslo 23 dopravné informácie 33 - 35 aktivácia predplatného 35, 38 ikony 34 pridanie predplatného 38 prijímač 33 trafficTrends 38 zdržania 34 dopravné upozornenia 19

#### **E**

ecoRoute 26 - 27 hospodárenie s palivom 27 kalibrácia hospodárenia s palivom 26 počítadlo kilometrov 27 profil vozidla 26 skóre ecoChallenge 26

#### **G**

galéria obrázky 28 podporované súbory 29, 30 video 29 geocaching 10 GPS nastavenia 37 simulácia 12

#### **H**

hovory domov 23 prijatie 22 stíšenie 23 zloženie 23

#### **I**

ID kód 39

#### **J**

jas 38 jazyk textu 39 jazyk hlasu 39 jednotky mier, premeny 32 JPEG súbory obrázkov 35

#### **K**

kalkulačka 32 Kam viesť? 7 ikona skratky, odobratie 8 ikona skratky, pridanie 8 prispôsobenie 8 kategória vyhľadanie v 8 Kde som? 20 prispôsobenie 8 Kde som bol? zapnutie 30 klávesnica 7 jazyk 7, 39 križovatka, vyhľadanie 10

#### **M**

MapSource 35 many chyby 9 pridanie 41

téma 37 úroveň detailov 37 vrstvy 17, 37 zakúpenie 41 zobrazenie 17 montáž na čelné sklo 31 na palubnú dosku 41 vybratie z držiaka 41 môj Panel 5

#### **N**

nabíjanie zariadenia 5 najazdené kilometre 27 nasledujúca odbočka 18 nastavenia času 39 nastavenie displeja 37 nastavenia systému 37 nápoveda 25 nastavenie 36 - 39 navigácia 13 mimo cesty 17, 38 pre chodcov 20 nedávno nájdené polohy 12

#### **O**

obchádzka 15 rozšírená 16 obrazovka jas 38 obrázky 28 prehliadanie 28 vymazávanie 28 odobratie držiaka 41 odkazová schránka 23

#### **P**

pamäťová karta 35

parkovanie 12 parkovacie miesto 30 uloženie 30 PIN Bluetooth 21 plánovač cesty 27 počítač, pripojenie 5 podrobné mapy 36, 37 poistka, výmena 41 pole vyhľadávania 8 prehrávač médií 29 prehrávanie skladby 29 zoznam skladieb 29 prehrávač videa 29 premenovanie trasy 28 premeny jednotiek 32 mien 32 prepočítanie trasy 14 pridanie bodu 14 príslušenstvo 42 prispôsobenie zariadenia 36-39

#### **R**

riešenie problémov 43 registrácia zariadenia 6 režim dopravy 7 rýchlostný limit ikona 15

#### **S**

satelitné signály 7 skratky odstránenie 8 pridanie 8 služby v blízkosti 19 smery jazdy 17 snímky 38

softvér verzia 39 starostlivosť o zariadenie 40 stíšiť hovor 23 spárovanie s telefónom 21 súbory podporované typy 29, 30 vymazanie 36 súradnice 10 svetový čas 30

#### **T**

televízia 23 antény 23 audio 25 nahrávanie 24 pomer strán 24 sledovanie televízie 24 výstup 25 zmena oblasti 24 tlačidlá na obrazovke 7 trasa hore 17 trasový počítač 19

#### **U**

umiestnenia 8, 9 nahlásenie chýbajúceho 9 nahlásenie zrušeného 9 uloženie aktuálnej polohy 12 uložené polohy 12 USB 40 uskladnenie zariadenia 40 upozornenia radary 42

#### **Ú**

úprava domácej polohy 11 kategórie 13 mapového symbolu 13 plánu cesty 28 uloženej cesty 28 uloženej polohy 12

#### **V**

vlastné body POI 42 veľkokapacitné úložisko 36 verejná doprava mapy miest 20 vyhnutie sa 16, 20 vyhľadanie polohy nedávne 12 podľa adresy 10 podľa súradníc 10 uložené 12 vyhnutie sa cestám 16 doprave 34 krádeži 40 verejnej preprave 16,21 vymazanie ciest 28 nedávno nájdených 12 obrázkov 29 súborov 36 uložených polôh 12 znakov 7 vynulovanie domácej polohy 11 maximálnej rýchlosti 19 údajov trás 19

#### **Z**

zariadenie pre záznam trasy 31 namontovanie 31 nahrávanie 31 záznam trasy 17 zemepisná dĺžka a šírka 10 zobrazenie križovatiek 18 zoznam odbočiek 18

# **ZÁRUČNÝ LIST**

### **Informácie o výrobku:**

*Názov - Typ - Model: .................................................. sériové číslo: ..................................................*

# **Informácie o zákazníkovi:**

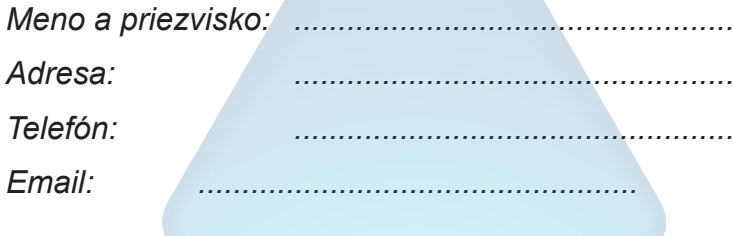

#### *Upozornenie:*

*Nie je potrebné, aby bol záručný list potvrdený predajcom. Za relevantný doklad, pre uplatnenie záruky, je stanovený nadobúdací doklad. Záručný list však plní dôležitú sprievodnú funkciu počas reklamačného procesu a preto je ho potrebné pri uplatnení reklamácie pozorne vyplniť a poslať spolu s dokladom o kúpe.*

ô

ô

# **Záručné podmienky**

#### **Značka Garmin poskytuje na všetky svoje výrobky určené pre slovenský trh 24 mesačnú obmedzenú záruku.**

V rámci záručnej doby sa značka Garmin zaväzuje opraviť alebo vymeniť všetky poškodené diely, prípadne celé zariadenie, ktorých porucha sa prejavila pri ich bežnom používaní v súlade s určením zariadenia.

Počas záručnej doby si zákazník uplatňuje reklamáciu prostredníctvom svojho predajcu alebo priamo v servisnom stredisku, kde zasiela poškodené zariadenie na svoje náklady.

#### **Reklamácia musí obsahovať:**

- 1. Poškodené zariadenie s viditeľným výrobným číslom (ak ho obsahuje)
- 2. Nadobúdací doklad (faktúra alebo pokladničný doklad stačí kópia)
- 3. Reklamačný protokol (meno, adresa a telefonický kontakt, popis závady a obsah zásielky) odporúčame používať elektronický formulár uvedený na www.garmin.sk,

 ktorý je dostupný po prihlásení do systému v menu Moje dokumenty - Vytvorenie reklamácie Pred odoslaním zariadenia do servisu Vám odporúčame kontaktovať našu technickú podporu na bezplatnom čísle 0800 135 000 alebo prostredníctvom e-mailu: podpora@garmin.sk.

#### **Strata uvedených záruk nastáva v prípade:**

- 1. Ak bol na prístroji vykonaný servisný zásah neoprávnenou osobou
- 2. Ak porucha vznikla následkom nehody alebo neprimeraného používania mechanické poškodenie
- 3. Ak bol v prístroji nahraný nelegálny ovládací program alebo mapa

Miestna nedostupnosť signálu GPS, RDS-TMC alebo iných služieb, ako aj obmedzená podrobnosť, či aktuálnosť mapových podkladov pre špecifické územie, nie sú považované za chybu navigačného prístroja, a preto nemôžu byť predmetom záručnej opravy.

Podrobné a aktualizované znenie záručných podmienok je uvedené na www.garmin.sk. Všetky ďalšie záručné podmienky sa riadia podľa príslušných ustanovení platných zákonov.

#### Servisné stredisko pre Slovensko:

CONAN, s.r.o., Murgašova 18, 010 01 Žilina, tel: 041-700 29 00, servis@garmin.sk **bezplatná linka podpory HOT-LINE: 0800 135 000**

# **www.garmin.sk**

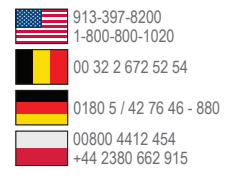

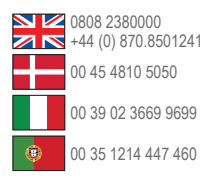

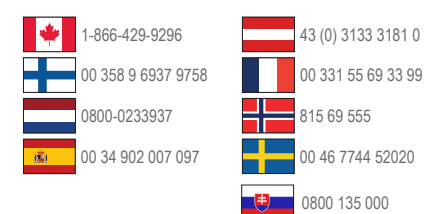

**Garmin International, Inc.** 1200 East 151st Street, Olathe, Kansas 66062, USA

**Garmin (Europe) Ltd.** Liberty House, Hounsdown Business Park Southampton, Hampshire, SO40 9LR UK

#### **Garmin Corporation**

No. 68, Zhangshu 2nd Road, Xizhi Dist. New Taipei City, 221, Taiwan (R.O.C.)

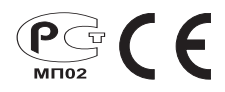

Táto slovenská verzia anglickej príručky série nuvi 2585TV (katalógové číslo Garmin 190-00784-00, revízia A) je poskytnutá kupujúcemu ako výhoda. Ak je to potrebné, pozrite si najnovšiu revíziu slovenskej príručky pre prevádzku a používanie série nuvi 2585TV.

SPOLOČNOSŤ GARMIN NIE JE ZODPOVEDNÁ ZA PRESNOSŤ TEJTO SLOVENSKEJ PRÍRUČKY A ODMIFTA AKÚKOĽVFK ZODPOVEDNOSŤ VYPLÝVAJÚCU Z JEJ OBSAHU.